## Oracle Integrated Lights Out Manager (ILOM) 3.0

CMM Administration for Sun Blade 6000 and Sun Blade 6048 Modular Systems

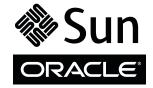

Part No.: E21451-02 August 2012 Copyright © 2008, 2010, 2011, Oracle and/or its affiliates. All rights reserved.

This software and related documentation are provided under a license agreement containing restrictions on use and disclosure and are protected by intellectual property laws. Except as expressly permitted in your license agreement or allowed by law, you may not use, copy, reproduce, translate, broadcast, modify, license, transmit, distribute, exhibit, perform, publish, or display any part, in any form, or by any means. Reverse engineering, disassembly, or decompilation of this software, unless required by law for interoperability, is prohibited.

The information contained herein is subject to change without notice and is not warranted to be error-free. If you find any errors, please report them to us in writing.

If this is software or related software documentation that is delivered to the U.S. Government or anyone licensing it on behalf of the U.S. Government, the following notice is applicable:

U.S. GOVERNMENT RIGHTS Programs, software, databases, and related documentation and technical data delivered to U.S. Government customers are "commercial computer software" or "commercial technical data" pursuant to the applicable Federal Acquisition Regulation and agency-specific supplemental regulations. As such, the use, duplication, disclosure, modification, and adaptation shall be subject to the restrictions and license terms set forth in the applicable Government contract, and, to the extent applicable by the terms of the Government contract, the additional rights set forth in FAR 52.227-19, Commercial Computer Software License (December 2007). Oracle America, Inc., 500 Oracle Parkway, Redwood City, CA 94065.

This software or hardware is developed for general use in a variety of information management applications. It is not developed or intended for use in any inherently dangerous applications, including applications which may create a risk of personal injury. If you use this software or hardware in dangerous applications, then you shall be responsible to take all appropriate fail-safe, backup, redundancy, and other measures to ensure its safe use. Oracle Corporation and its affiliates disclaim any liability for any damages caused by use of this software or hardware in dangerous applications.

Oracle and Java are registered trademarks of Oracle and/or its affiliates. Other names may be trademarks of their respective owners.

AMD, Opteron, the AMD logo, and the AMD Opteron logo are trademarks or registered trademarks of Advanced Micro Devices. Intel and Intel Xeon are trademarks or registered trademarks or registered trademarks or registered trademarks or registered trademarks or SPARC International, Inc. UNIX is a registered trademark licensed through X/Open Company, Ltd.

This software or hardware and documentation may provide access to or information on content, products, and services from third parties. Oracle Corporation and its affiliates are not responsible for and expressly disclaim all warranties of any kind with respect to third-party content, products, and services. Oracle Corporation and its affiliates will not be responsible for any loss, costs, or damages incurred due to your access to or use of third-party content, products, or services.

Copyright © 2008, 2010, 2011, Oracle et/ou ses affiliés. Tous droits réservés.

Ce logiciel et la documentation qui l'accompagne sont protégés par les lois sur la propriété intellectuelle. Ils sont concédés sous licence et soumis à des restrictions d'utilisation et de divulgation. Sauf disposition de votre contrat de licence ou de la loi, vous ne pouvez pas copier, reproduire, traduire, diffuser, modifier, breveter, transmettre, distribuer, exposer, exécuter, publier ou afficher le logiciel, même partiellement, sous quelque forme et par quelque procédé que ce soit. Par ailleurs, il est interdit de procéder à toute ingénierie inverse du logiciel, de le désassembler ou de le décompiler, excepté à des fins d'interopérabilité avec des logiciels tiers ou tel que prescrit par la loi.

Les informations fournies dans ce document sont susceptibles de modification sans préavis. Par ailleurs, Oracle Corporation ne garantit pas qu'elles soient exemptes d'erreurs et vous invite, le cas échéant, à lui en faire part par écrit.

Si ce logiciel, ou la documentation qui l'accompagne, est concédé sous licence au Gouvernement des Etats-Unis, ou à toute entité qui délivre la licence de ce logiciel ou l'utilise pour le compte du Gouvernement des Etats-Unis, la notice suivante s'applique :

U.S. GOVERNMENT RIGHTS. Programs, software, databases, and related documentation and technical data delivered to U.S. Government customers are "commercial computer software" or "commercial technical data" pursuant to the applicable Federal Acquisition Regulation and agency-specific supplemental regulations. As such, the use, duplication, disclosure, modification, and adaptation shall be subject to the restrictions and license terms set forth in the applicable Government contract, and, to the extent applicable by the terms of the Government contract, the additional rights set forth in FAR 52.227-19, Commercial Computer Software License (December 2007). Oracle America, Inc., 500 Oracle Parkway, Redwood City, CA 94065.

Ce logiciel ou matériel a été développé pour un usage général dans le cadre d'applications de gestion des informations. Ce logiciel ou matériel n'est pas conçu ni n'est destiné à être utilisé dans des applications à risque, notamment dans des applications pouvant causer des dommages corporels. Si vous utilisez ce logiciel ou matériel dans le cadre d'applications dangereuses, il est de votre responsabilité de prendre toutes les mesures de secours, de sauvegarde, de redondance et autres mesures nécessaires à son utilisation dans des conditions optimales de sécurité. Oracle Corporation et ses affiliés déclinent toute responsabilité quant aux dommages causés par l'utilisation de ce logiciel ou matériel pour ce type d'applications.

Oracle et Java sont des marques déposées d'Oracle Corporation et/ou de ses affiliés. Tout autre nom mentionné peut correspondre à des marques appartenant à d'autres propriétaires qu'Oracle.

AMD, Opteron, le logo AMD et le logo AMD Opteron sont des marques ou des marques déposées d'Advanced Micro Devices. Intel et Intel Xeon sont des marques ou des marques déposées d'Intel Corporation. Toutes les marques SPARC sont utilisées sous licence et sont des marques ou des marques déposées de SPARC International, Inc. UNIX est une marque déposée concédée sous licence par X/Open Company, Ltd.

Ce logiciel ou matériel et la documentation qui l'accompagne peuvent fournir des informations ou des liens donnant accès à des contenus, des produits et des services émanant de tiers. Oracle Corporation et ses affiliés déclinent toute responsabilité ou garantie expresse quant aux contenus, produits ou services émanant de tiers. En aucun cas, Oracle Corporation et ses affiliés ne sauraient être tenus pour responsables des pertes subies, des coûts occasionnés ou des dommages causés par l'accès à des contenus, produits ou services tiers, ou à leur utilisation.

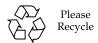

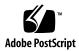

## Contents

#### Using This Documentation ix

▼ Download Product Software and Firmware xi

#### Oracle ILOM CMM Overview 1

About the Modular System Chassis 1

Oracle ILOM CMM Function Overview 2

Oracle ILOM Versions 2

Oracle ILOM CMM Documentation 3

About This Document 3

#### Oracle ILOM CMM Initial Setup 5

Connecting to the Oracle ILOM CMM 6

Before You Begin 6

- ▼ Connect to the Oracle ILOM CMM Using a Serial Connection 8
- ▼ View and Set IPv4 Network Address 9
- ▼ View and Set Dual-Stack IPv4 and IPv6 Network Address 11
- ▼ Test IPv4 or IPv6 Network Configuration 16

Log In to the Oracle ILOM CMM Using a Network Connection 17

- ▼ Log In to Oracle ILOM 3.0 Using the Web Interface 18
- ▼ Log In to Oracle ILOM 3.0 Using the CLI 18

Activating CMM Ethernet Ports 19

- ▼ Enable Ethernet Ports Using the Web Interface 19
- ▼ Enable Ethernet Ports Using the CLI 20

Changing the Blade SP CLI Prompt 22

About the Blade SP CLI Prompt 22

- ▼ Set the Blade SP CLI Prompt 22
- ▼ Reset the Blade SP CLI Prompt to the Default 23

#### Firmware Update Procedures 25

Updating the Oracle ILOM CMM Firmware 26

Additional Information About Updating the Oracle ILOM CMM Firmware 26

Obtaining the CMM IP Address 27

Determining Your Current Firmware Version 27

- ▼ Determine the Firmware Version Using the Web Interface 28
- ▼ Determine the Firmware Version Using the Management Ethernet Port CLI 29
- ▼ Determine the Firmware Version Using the Serial Management Port CLI 29

Downloading Firmware Files 30

▼ Download Firmware Files 30

Updating Oracle ILOM Firmware 31

- ▼ Update Oracle ILOM Firmware Using the Web Interface 31
- ▼ Update Oracle ILOM Firmware Using the CLI 33

Updating the NEM Firmware 34

About NEM Firmware Updates 34

Before You Begin 34

- ▼ Update NEM Firmware Using the CLI 35
- ▼ Update NEM Firmware Using the Web Interface 37

Updating Chassis Component Firmware Using the CMM 40

About Chassis Component Firmware 40

- ▼ Update Firmware Using the Web Interface 41
- ▼ Update Firmware Using the CLI 43

#### Resetting the Oracle ILOM CMM 44

- ▼ Reset Oracle ILOM Using the Web Interface 44
- ▼ Reset Oracle ILOM CMM Using the CLI 45

#### CMM Power Management 47

Light Load Efficiency Mode (LLEM) 48

About LLEM 48

- ▼ Enable or Disable LLEM Using the Web Interface 49
- ▼ Enable or Disable Redundant Mode Using the Web Interface 50
- ▼ Enable or Disable LLEM Using the CLI 50
- ▼ Enable Redundant Mode Using the CLI 51
- ▼ Enable Non-Redundant Mode Using the CLI 51

Force Power Supply Fan Speed 52

About Power Supply Fan Speed 52

- ▼ Set the Power Supply Fan Speed Using the Web Interface 52
- ▼ Set the Power Supply Fan Speed Using the CLI 53

Disabling the Power Management Policy 54

About the Power Management Policy 54

- ▼ Disable Power Management Policy Using the Web Interface 54
- ▼ Disable Power Management Policy Using the CLI 55

Oracle ILOM 3.0 for Specific Sun Blade 6048 Cases 55

Oracle ILOM Behavior With Two Power Cord Configuration 56

▼ Configure the CMM for Two Power Cords 56

Oracle ILOM 3.0 Readings for Specific Power Supply States 57

AC Cables Are Disconnected 57

AC Cables Are Disconnected, Then Are Reconnected 57

stop /CH Command 58

start /CH Command 59

One PSU Is Removed 59

#### PSU Is Reinserted 60

#### SAS Zoning Chassis Blade Storage Resources 61

Zone Management for Chassis-Level SAS-2 Capable Resources 62

Zone Management Using a Third-Party In-Band Management Application 62

Zone Management Using Oracle ILOM Sun Blade Zone Manager 62

Manageable SAS-2 Zoning-Capable Devices 63

Sun Blade Zone Manager Properties 63

Sun Blade Zone Manager Web: Properties 64

Sun Blade Zone Manager: State 64

Whole Chassis Setup: Quick Setup 64

Option 1: Assign to Individual Disks (Quick Setup) 65

Option 2: Assign to Adjacent Individual Disks (Quick Setup) 65

Option 3: Assign to Individual Storage Blade (Quick Setup) 66

Option 4: Assign to Adjacent Storage Blade (Quick Setup) 67

Full Resource Control: Detailed Setup 68

Zoning Reset: Reset All 69

Sun Blade Zone Manager CLI: Targets and Properties 70

Important SAS Zoning Allocations Considerations 72

Saving Storage Allocations 72

Backing Up and Recovering SAS-2 Zoning Assignments 73

Enabling Zoning and Creating SAS-2 Zoning Assignments 73

Chassis Hardware Requirements 73

- ▼ Access and Enable Sun Blade Zone Manager 74
- ▼ Allocating Storage to Entire Chassis: Quick Setup (Web) 75
- ▼ Allocate Storage Resources to Single Blade Server: Detailed Setup (Web) 77
- ▼ Allocate Single Storage Resource to Multiple Blade Servers: Detailed Setup (Web) 81

▼ Manually Create SAS-2 Zoning Allocations (CLI) 85

Managing Existing SAS-2 Storage Resource Allocations 87

- ▼ View Existing CPU Blade Server Storage Allocations (Web) 87
- ▼ Modify Existing Blade Group Allocations (Web) 90
- ▼ View and Modify Existing Storage Allocations (CLI) 93

Resetting Sun Blade Zone Manager Allocations to Factory Defaults 95

- ▼ Reset Zoning Allocations to Factory Defaults (Web) 95
- ▼ Reset Zoning Allocations to Factory Defaults (CLI) 95

Resetting the Zoning Password to Factory Default for Third-Party In-Band Management 96

- ▼ Reset the Zoning Password (Web) 96
- ▼ Reset the Zoning Password (CLI) 97

#### Index 99

# Using This Documentation

This administration guide provides Oracle ILOM 3.0 instructions for managing the chassis components in a Sun Blade 6000 or a Sun Blade 6048 Modular System Chassis. System management is provided through the Sun Blade Chassis Monitoring Modules (CMM), which is referred to in this guide as the Oracle ILOM CMM.

Use this guide in conjunction with other guides in the Oracle ILOM 3.0 Documentation Library. This guide is written for technicians, system administrators, authorized service providers, and users who have experience managing system hardware.

This preface contains the following topics:

- "Documentation and Feedback" on page ix
- "Product Downloads" on page x
- "Oracle ILOM 3.0 Version Numbers" on page xi
- "Documentation, Support, and Training" on page xii

## Documentation and Feedback

You can download the Oracle ILOM 3.0 Documentation Collection at: http://www.oracle.com/pls/topic/lookup?ctx=E19860-01&id=homepage

| Application                        | Title                                                                                                    | Format |
|------------------------------------|----------------------------------------------------------------------------------------------------|--------|
| Online Documentation Set           | Oracle Integrated Lights Out Manager (ILOM) 3.0<br>HTML Documentation Collection                                           | HTML   |
| Quick Start                        | Oracle Integrated Lights Out Manager (ILOM) 3.0<br>Quick Start Guide                                                       | PDF    |
| Remote KVMS                        | Oracle Integrated Lights Out Manager (ILOM) 3.0<br>Remote Redirection Consoles — CLI and Web Guide                         | PDF    |
| Daily Management Features          | Oracle Integrated Lights Out Manager (ILOM) 3.0<br>Daily Management — Concepts Guide                                       | PDF    |
| Daily Management<br>Web Procedures | Oracle Integrated Lights Out Manager (ILOM) 3.0<br>Daily Management — Web Procedures Guide                                 | PDF    |
| Daily Management<br>CLI Procedures | Oracle Integrated Lights Out Manager (ILOM) 3.0<br>Daily Management — CLI Procedures Guide                                 | PDF    |
| Protocol Management                | Oracle Integrated Lights Out Manager (ILOM) 3.0<br>Protocol Management — SNMP, IPMI, CIM,<br>WS-MAN Guide                  | PDF    |
| CMM Administration                 | Oracle Integrated Lights Out Manager (ILOM) 3.0<br>CMM Administration Guide for Sun Blade 6000<br>and 6048 Modular Systems | PDF    |
| Maintenance and<br>Diagnostics     | Oracle Integrated Lights Out Manager (ILOM) 3.0<br>Maintenance and Diagnostics — CLI and Web<br>Guide                      | PDF    |
| Late Breaking Information          | Oracle Integrated Lights Out Manager (ILOM) 3.0<br>Feature Updates and Release Notes                                       | PDF    |

You can provide feedback on this documentation at:

http://www.oraclesurveys.com/se.ashx?s=25113745587BE578

# **Product Downloads**

Updates to the Oracle ILOM 3.0 firmware are available through standalone software updates that you can download from the My Oracle Support (MOS) web site for each Sun server or Sun blade chassis system. To download these software updates from the MOS web site, see the instructions that follow.

### ▼ Download Product Software and Firmware

- 1. Go to http://support.oracle.com.
- 2. Sign in to My Oracle Support.
- 3. At the top of the page, click the Patches and Updates tab.
- 4. In the Patches Search box, select Product or Family (Advanced Search).
- 5. In the Product? Is field, type a full or partial product name, for example Sun Fire X4470, until a list of matches appears, and then select the product of interest.
- 6. In the Release? Is list box, click the Down arrow.
- 7. In the window that appears, click the triangle (>) by the product folder icon to display the choices, and then select the release of interest.
- 8. In the Patches Search box, click Search.
  - A list of product downloads (listed as patches) appears.
- 9. Select the patch name of interest, for example Patch 10266805 for the ILOM and BIOS portion of the Sun Fire X4470 SW 1.1 release.
- 10. In the right pane that appears, click Download.

## Oracle ILOM 3.0 Version Numbers

Oracle ILOM 3.0 has implemented a new version numbering scheme to help you identify which version of Oracle ILOM you are running on your system. The numbering scheme includes a five-field string, for example, a.b.c.d.e, where:

- a Represents the major version of Oracle ILOM.
- b Represents a minor version of Oracle ILOM.
- c Represents the update version of Oracle ILOM.
- d Represents a micro version of Oracle ILOM. Micro versions are managed per platform or group of platforms. See your platform Product Notes for details.
- e Represents a nano version of Oracle ILOM. Nano versions are incremental iterations of a micro version.

For example, Oracle ILOM 3.1.2.1.a would designate:

Oracle ILOM 3 as the major version of Oracle ILOM

- Oracle ILOM 3.1 as a minor version of Oracle ILOM 3
- Oracle ILOM 3.1.2 as the second update version of Oracle ILOM 3.1
- Oracle ILOM 3.1.2.1 as a micro version of Oracle ILOM 3.1.2
- Oracle ILOM 3.1.2.1.a as a nano version of Oracle ILOM 3.1.2.1

**Tip** – To identify the Oracle ILOM firmware version installed on your Sun server or CMM, click System Information --> Versions in the web interface, or type version in the command-line interface.

# Documentation, Support, and Training

These web sites provide additional resources:

- Documentation (http://www.oracle.com/technetwork/indexes/documentation/index.html)
- Support (https://support.oracle.com)
- Training (https://education.oracle.com)

# Oracle ILOM CMM Overview

| Description                   | Links                                           |
|-------------------------------|-------------------------------------------------|
| Introduction                  | • "About the Modular System Chassis" on page 1  |
| CMM functional overview       | • "Oracle ILOM CMM Function Overview" on page 2 |
| Oracle ILOM versions          | • "Oracle ILOM Versions" on page 2              |
| Oracle ILOM CMM documentation | • "Oracle ILOM CMM Documentation" on page 3     |
| Topics covered in this guide. | • "About This Document" on page 3               |

#### **Related Information**

- Oracle ILOM 3.0 Daily Management Concepts, user account management
- Oracle ILOM 3.0 Daily Management Web Procedures, managing user accounts
- Oracle ILOM 3.0 Daily Management CLI Procedures, managing user accounts
- Oracle ILOM 3.0 Protocol Management Reference, managing user accounts

# About the Modular System Chassis

The Sun Blade 6000 Modular System chassis holds up to 10 blades and the Sun Blade 6048 Modular System holds up to 48 blades. Supported blades include Sun Blade server modules and storage modules.

Each server module has its own Oracle ILOM service processor (SP) which is separate from the chassis monitoring module (CMM) Oracle ILOM . The Oracle ILOM CMM manages the Sun Blade 6000 and 6048 Modular System chassis. It provides management of chassis components, and a method of accessing the service processors in individual server modules.

Users interact with the Oracle ILOM CMM through a command-line interface (CLI) or web interface.

## Oracle ILOM CMM Function Overview

Oracle ILOM on the CMM offers a tiered management architecture that enables system management of individual components or aggregated management of components at the chassis level.

A summary of the management functions include:

- Implementation of an IPMI satellite controller, making the chassis environmental sensors visible to the server module's BMC functions
- Direct environmental and inventory management using CLI, web, SNMP, and IPMI interfaces
- Firmware management of CMM, network express module (NEM), and server module SPs
- Pass-through management of server modules and HTTP links along with command-line interface (CLI) SSH contexts
- Chassis power control
- Access to the following components:
  - Chassis
  - Power supplies
  - Fans
  - Network express modules (NEMs)
  - Server module SPs
- Assignment of storage devices from SAS-2 capable storage modules to SAS-2 capable server blades in the chassis, using the Sun Blade Zone Manager. This is only available for the Sun Blade 6000 chassis.

## Oracle ILOM Versions

The Oracle ILOM information in this document refers to 3.x.x versions of Oracle ILOM (Oracle ILOM 3.0.3 and later).

For information on Oracle ILOM 2.x, refer to the following documentation:

Oracle ILOM 2.0 Documentation Set:

http://docs.oracle.com/cd/E19720-01/index.html

## Oracle ILOM CMM Documentation

The following documentation provides information on the functionality and use of the Oracle ILOM CMM:

- Oracle Integrated Lights Out Manager (ILOM) 3.0 Documentation Library: Comprehensive documentation on features and use of Oracle ILOM 3.0
- Oracle Integrated Lights Out Manager (ILOM) 3.0 CMM Administration for Sun Blade 6000 and Sun Blade 6048 Modular Systems (this document): Provides information on Oracle ILOM functionality that is specific to the Oracle ILOM CMM.
- Oracle Integrated Lights Out Manager (ILOM) 3.0 Supplement for Sun Blade 6000 and Sun Blade 6048 Modular Systems: Supplementary information specific to the Oracle ILOM 3.x version of the Oracle ILOM CMM.

Oracle Integrated Lights Out Manager (ILOM) 3.0 Documentation Collection is available at:

http://www.oracle.com/pls/topic/lookup?ctx=E19860-01&id=homepage

Sun Blade 6000 and 6048 modular system documentation is available at:

#### Sun Blade 6000:

http://download.oracle.com/docs/cd/E19938-01/index.html

#### Sun Blade 6048:

http://download.oracle.com/docs/cd/E19926-01/index.html

## **About This Document**

This document covers administration tasks specific to the Sun Blade 6000 and 6048 Modular Systems. The topics covered are shown in the following table.

| Description                                     | Chapter                                                                    |
|-------------------------------------------------|----------------------------------------------------------------------------|
| Perform initial set up of the Oracle ILOM CMM   | • "Oracle ILOM CMM Initial Setup" on page 5                                |
| Update chassis and component firmware           | • "Firmware Update Procedures" on page 25                                  |
| Use Oracle ILOM power management features       | • "CMM Power Management" on page 47                                        |
| View or modify the storage zoning configuration | • "Zone Management Using Oracle ILOM Sun Blade<br>Zone Manager" on page 62 |

# Oracle ILOM CMM Initial Setup

| Description                                      | Links                                                                                         |
|--------------------------------------------------|-----------------------------------------------------------------------------------------------|
| Connect to the CMM and configure CMM IP address  | • "Connecting to the Oracle ILOM CMM" on page 6                                               |
| Log in to the Oracle ILOM CMM for the first time | <ul> <li>"Log In to the Oracle ILOM CMM Using a Network<br/>Connection" on page 17</li> </ul> |
| Activating CMM Ethernet ports                    | • "Activating CMM Ethernet Ports" on page 19                                                  |
| Change the CLI blade prompt                      | • "Changing the Blade SP CLI Prompt" on page 22                                               |

#### **Related Information**

- Oracle ILOM 3.0 Quick Start, mandatory set up tasks
- Oracle ILOM 3.0 Daily Management Concepts, user account management
- Oracle ILOM 3.0 Concepts Daily Management CLI Procedures, managing user accounts
- Oracle ILOM 3.0 Daily Management Web Procedures, managing user accounts
- Oracle ILOM 3.0 Protocol Management Reference, managing user accounts

# Connecting to the Oracle ILOM CMM

| Description                       | Links                                                                                                    | Platform Feature Support |
|-----------------------------------|----------------------------------------------------------------------------------------------------|--------------------------|
| Connecting to the Oracle ILOM CMM | <ul> <li>"Before You Begin" on page 6</li> <li>"Connect to the Oracle ILOM<br/>CMM Using a Serial<br/>Connection" on page 8</li> </ul> | • CMM                    |
|                                   | • "View and Set IPv4 Network Address" on page 9                                                                                        |                          |
|                                   | <ul> <li>"View and Set Dual-Stack IPv4<br/>and IPv6 Network Address"<br/>on page 11</li> </ul>                                         |                          |
|                                   | • "Test IPv4 or IPv6 Network<br>Configuration" on page 16                                                                              |                          |

## Before You Begin

To set up the CMM with initial network configuration information, you must establish a connection through Oracle ILOM to the CMM. You can establish a local connection to Oracle ILOM through the serial management port (SER MGT) on the CMM or a remote connection to Oracle ILOM through the network management (NET MGT) port on the CMM (see the following figure).

FIGURE: Network and Serial Ports on CMM

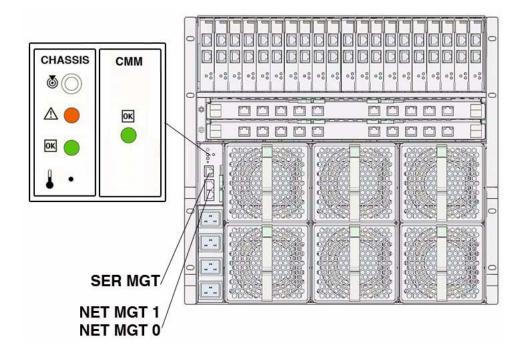

When you establish a connection to Oracle ILOM through the network management port, Oracle ILOM will, by default, automatically learn the IP address of the CMM using DHCP for IPv4 and stateless for IPv6. If a network management connection has not been established to the NET MGT port on the CMM, Oracle ILOM is unable to learn the IP address of the CMM therefore, you will need to connect to Oracle ILOM through a serial connection. After you have established a connection to Oracle ILOM, you can view and, if necessary, modify the IP address assigned to the CMM.

#### **Next Steps:**

- If you do not know the IP address assigned to the CMM, see "Connect to the Oracle ILOM CMM Using a Serial Connection" on page 8.
  - or-
- If you do know the IP address assigned to the CMM and you have an established network management connection to the CMM, see one of the following sections to view or modify the CMM IP address.
  - "View and Set IPv4 Network Address" on page 9
  - "View and Set Dual-Stack IPv4 and IPv6 Network Address" on page 11

# ▼ Connect to the Oracle ILOM CMM Using a Serial Connection

You can access the Oracle ILOM CMM at any time by connecting a terminal or a PC running terminal emulation software to the serial connector on the chassis.

- 1. Verify that your terminal, laptop, or terminal server is operational.
- 2. Configure that terminal device or the terminal emulation software to use the following settings:
  - 8N1: eight data bits, no parity, one stop bit
  - 9600 baud
  - Disable software flow control (XON/XOFF)
- 3. Connect a serial cable from the serial port (SER MGT) on the chassis panel to a terminal device.

**Note** – The serial port requires that the serial cable connected to it use the pin assignments shown in the following table.

| Pin | Signal Description        |  |
|-----|---------------------------|--|
| 1   | Request To Send (RTS)     |  |
| 2   | Data Terminal Ready (DTR) |  |
| 3   | Transmit Data (TXD)       |  |
| 4   | Ground                    |  |
| 5   | Ground                    |  |
| 6   | Receive Data (RXD)        |  |
| 7   | Data Carrier Detect (DCD) |  |
| 8   | Clear To Send (CTS)       |  |

#### 4. Press Enter on the terminal device.

This establishes the connection between the terminal device and the Oracle ILOM CMM.

**Note** – If you connect a terminal or emulator to the serial port before the Oracle ILOM CMM has been powered on or during its power on sequence, you will see boot messages.

When the system has booted, the Oracle ILOM CMM displays its login prompt: <hostname> login:

- 5. Log in to the CLI:
  - a. Type the default user name, root.
  - b. Type the default password, changeme.

When you have successfully logged in, the Oracle ILOM CMM displays the default command prompt:

->

The Oracle ILOM CMM is running the CLI. You can now run CLI commands.

**Next Steps**: View or set a Oracle ILOM CMM IP address using one of the following procedures:

- "View and Set IPv4 Network Address" on page 9
- "View and Set Dual-Stack IPv4 and IPv6 Network Address" on page 11

#### ▼ View and Set IPv4 Network Address

1. Log in to the Oracle ILOM CMM using either a remote SSH connection or a local serial connection.

For more information, see one of the following sections:

- "Connect to the Oracle ILOM CMM Using a Serial Connection" on page 8.
- "Log In to Oracle ILOM 3.0 Using the CLI" on page 18
- 2. Type one of the following commands to set the working directory:
  - For a chassis CMM: cd /CMM/network
  - For a chassis server blade server module: cd /SP/network
- 3. Type the show command to view the IP address network properties.
- 4. To set IPv4 network settings for DHCP or static, perform one of the following:
  - To configure DHCP IPv4 network settings, set values for the following properties:

| Property           | Set I | Property Value          | Description                                                                                                    |
|--------------------|-------|-------------------------|----------------------------------------------------------------------------------------------------|
| state              | set   | state=enabled           | The network state is enabled by default for IPv4.                                                                        |
|                    |       |                         | <b>Note -</b> To enable the DHCP network option for IPv4 the state must be set to enabled.                               |
| pendingipdiscovery | set   | pendingipdiscovery=dhcp | The property value for ipdiscovery is set to dhop by default for IPv4.                                                   |
|                    |       |                         | <b>Note -</b> If the dhcp default property value was changed to static, you will need to set the property value to dhcp. |
| commitpending=     | set   | commitpending=true      | Type set commitpending=true to commit the changes made to the state and ipdiscovery property values.                     |

■ To configure static IPv4 network settings, set values for the following properties:

| Property                                                 | Set Property Value                                                                                                    | Description                                                                                                    |
|----------------------------------------------------------|----------------------------------------------------------------------------------------------------|----------------------------------------------------------------------------------------------------|
| state                                                    | set state=enabled                                                                                                    | The network state is enabled by default for IPv4.                                                                                                    |
|                                                          |                                                                                                    | <b>Note -</b> To enable the static IPv4 network option the state must be set to enabled.                                                                                                    |
| pendingipdiscovery                                       | set pendingipdiscovery=static                                                                                               | To enable a static IPv4 network configuration, you need to set the pendingipdiscovery property value to static.  Note - The property value for ipdiscovery is set to dhcp by default for IPv4.                       |
| pendingipaddress<br>pendingipnetmask<br>pendingipgateway | set pendingipaddress= <ip_address> pendingipnetmask= <netmask> pendingipgateway= <gateway></gateway></netmask></ip_address> | To assign multiple static network settings, type the set command followed by the pending command for the each property value (IP address, netmask, and gateway), then type the static value that you want to assign. |
| commitpending=                                           | set commitpending=true                                                                                                    | Type set commitpending=true to commit the changes made to the IPv4 network properties.                                                                                                    |

**Note** – If you connected to Oracle ILOM through a remote SSH connection, the connection made to Oracle ILOM using the former IP address will time-out. Use the newly assigned settings to connect to Oracle ILOM.

5. Test the IPv4 network configuration from Oracle ILOM use the Network Test Tools (Ping). For details, see "Test IPv4 or IPv6 Network Configuration" on page 16

# ▼ View and Set Dual-Stack IPv4 and IPv6 Network Address

**Note** – This procedure provides instructions for configuring Oracle ILOM to operate in a dual-stack IPv4 and IPv6 network environment. Dual-stack IPv4 and IPv6 network settings are only in Oracle ILOM for the A90-D model chassis. For more information about dual-stack IPv4 and IPv6 support in Oracle ILOM, see the *Oracle Integrated Lights Out Manager (ILOM) 3.0 Concepts Guide*.

1. Log in to the Oracle ILOM CMM using either a remote SSH connection or a local serial connection.

For more information, see one of the following sections:

- "Connect to the Oracle ILOM CMM Using a Serial Connection" on page 8.
- "Log In to Oracle ILOM 3.0 Using the CLI" on page 18
- 2. Perform the network configuration instructions that apply to your network environment:
  - To configure IPv4 network settings, perform Step 3 to Step 5 in this procedure.
  - To configure IPv6 network settings, perform Step 6 to Step 10 in this procedure.
- 3. For IPv4 network configurations, use the cd command to navigate to the /x/network working directory for the device.

For example:

- For a chassis CMM type: cd /CMM/network
- For a chassis blade server SP type: cd /CH/BLn/network
- For a chassis blade server with multiple SP nodes type: cd /CH/BLn/Noden/network
- 4. Type the show command to view the configured IPv4 network settings configured on the device.
- 5. To set IPv4 network settings for DHCP or static, perform one of the following:

# ■ To configure DHCP IPv4 network settings, set values for the following properties:

| Property           | Set Property Value          | Description                                                                                                    |
|--------------------|-----------------------------|----------------------------------------------------------------------------------------------------|
| state              | set state=enabled           | The network state is enabled by default for IPv4.                                                                                                    |
|                    |                             | <b>Note -</b> To enable the DHCP network option for IPv4 the state must be set to enabled.                                                                                                |
| pendingipdiscovery | set pendingipdiscovery=dhcp | The property value for ipdiscovery is set to dhop by default for IPv4.  Note - If the dhop default property value was changed to static, you will need to set the property value to dhop. |
| commitpending=     | set commitpending=true      | Type set commitpending=true to commit the changes made to the state and ipdiscovery property values.                                                                                      |

# ■ To configure static IPv4 network settings, set values for the following properties:

| Property                                                 | Set Property Value                                                                                                    | Description                                                                                                    |
|----------------------------------------------------------|----------------------------------------------------------------------------------------------------|----------------------------------------------------------------------------------------------------|
| state                                                    | set state=enabled                                                                                                    | The network state is enabled by default for IPv4.                                                                                                    |
|                                                          |                                                                                                    | <b>Note -</b> To enable the static IPv4 network option the state must be set to enabled.                                                                                                    |
| pendingipdiscovery                                       | set pendingipdiscovery=static                                                                                               | To enable a static IPv4 network configuration, you need to set the pendingipdiscovery property value to static.                                                                                                    |
|                                                          |                                                                                                    | <b>Note -</b> The property value for ipdiscovery is set to dhcp by default for IPv4.                                                                                                    |
| pendingipaddress<br>pendingipnetmask<br>pendingipgateway | set pendingipaddress= <ip_address> pendingipnetmask= <netmask> pendingipgateway= <gateway></gateway></netmask></ip_address> | To assign multiple static network settings, type the set command followed by the pending command for the each property value (IP address, netmask, and gateway), then type the static value that you want to assign. |
| commitpending=                                           | set commitpending=true                                                                                                    | Type set commitpending=true to commit the changes made to the IPv4 network properties.                                                                                                    |

6. For IPv6 network configurations, use the cd command to navigate to the /x/network/ipv6 working directory for the device.

For example:

- For a chassis CMM type: cd /CMM/network/ipv6
- For a chassis blade server SP type: cd /CH/BLn/network/ipv6
- For a chassis blade server with multiple SP nodes type: cd /CH/BLn/Noden/network/ipv6
- 7. Type the show command to view the configured IPv6 network settings configured on the device.

For example, see the following sample output values for the IPv6 properties on a server SP device.

```
/SP/network/ipv6
Targets:

Properties:
    state = enabled
    autoconfig = stateless
    dhcpv6_server_duid = (none)
    link_local_ipaddress = fe80::214:4fff:feca:5f7e/64
    static_ipaddress = ::/128
    ipgateway = fe80::211:5dff:febe:5000/128
    pending_static_ipaddress = ::/128
    dynamic_ipaddress_1 = fec0:a:8:b7:214:4fff:feca:5f7e/64

Commands:
    cd
    show
```

**Note** – When the autoconfig= property is set to dhcpv6\_stateful or dhcpv6\_stateless, the read-only property for dhcpv6\_server\_duid will identify the DHCP Unique ID of the DHCPv6 server that was last used by Oracle ILOM to retrieve the DHCP information.

**Note** – The default IPv6 autoconfig property value provided in Oracle ILOM 3.0.14 (and later) is autoconfig=stateless. However, if you have Oracle ILOM 3.0.12 installed on your CMM or server module, the default property value for autoconfig appears as autoconfig=stateless\_only.

# 8. To configure an IPv6 auto-configuration option, use the set command to specify the following auto-configuration property values.

| Property   | Set Property Value              | Description                                                                                                    |
|------------|---------------------------------|----------------------------------------------------------------------------------------------------|
| state      | set state=enabled               | The IPv6 network state is enabled by default. To enable an IPv6 auto-configuration option this state must be set to enabled.                          |
| autoconfig | set autoconfig= <value></value> | Specify this command followed by the autoconf value you want to set.                                                                                  |
|            |                                 | Options include:                                                                                                    |
|            |                                 | <ul> <li>stateless (default setting provided in Oracle ILOM<br/>3.0.14 or later)</li> </ul>                                                           |
|            |                                 | or<br>stateless_only (default setting provided in Oracle<br>ILOM 3.0.12)<br>Automatically assigns IP address learned from the IPv6<br>network router. |
|            |                                 | <ul> <li>dhcpv6_stateless</li> <li>Automatically assigns DNS information learned from the<br/>DHCP server.</li> </ul>                                 |
|            |                                 | The dhcpv6_stateless property value is available in Oracle ILOM as of 3.0.14.                                                                         |
|            |                                 | <ul> <li>dhcpv6_stateful         Automatically assigns the IPv6 address learned from the DHCPv6 server.     </li> </ul>                               |
|            |                                 | The dhcpv6_stateful property value is available in Oracle ILOM as of 3.0.14.                                                                          |
|            |                                 | <ul> <li>disable     Disables all auto-configuration property values and sets     the read-only property value for link local address.</li> </ul>     |

**Note** – The IPv6 configuration options take affect after they are set. You do not need to commit these changes under the /network target.

**Note** – IPv6 auto-configuration addresses learned for the device will not affect any of the active Oracle ILOM sessions to the device. You can verify the newly learned auto-configured addresses under the /network/ipv6 target.

**Note** — As of Oracle ILOM 3.0.14 or later, you can enable the stateless auto-configuration option to run at the same time as when the option for dhcpv6\_stateless is enabled or as when the option for dhcpv6\_stateful is enabled. However, the auto-configuration options for dhcpv6\_stateless and dhcpv6\_stateful should not be enabled to run at the same time.

- 9. Perform the following steps to set a static IPv6 address:
  - a. To set a pending static IPv6 address, specify the following property values

| Property         | Set Property Value                                                                                          | Description                                                                                                    |
|------------------|----------------------------------------------------------------------------------------------------|----------------------------------------------------------------------------------------------------|
| state            | set state=enabled                                                                                           | The IPv6 network state is enabled by default. To enable a static IP address this state must be set to enabled. |
| pendingipaddress | set pending_static_ipaddress= <ip6_address>/<subnet bits="" in="" length="" mask=""></subnet></ip6_address> | value for the static IPv6 address and net mask that you want to assign to the device. IPv6 address example:    |
|                  |                                                                                                    | fec0:a:8:b7:214:4fff:feca:5f7e/64                                                                              |

# b. To commit (save) the pending IPv6 static network parameters, perform the steps in the following table:

| Step | Description                                                                                                    |
|------|----------------------------------------------------------------------------------------------------|
| 1    | Use the cd command to change the directory to the device network target.  For example:  • For chassis CMM type: cd /CMM/network  • For chassis blade server SP type: cd /CH/BLn/network  • For chassis blade server SP with multiple nodes type: cd /CH/BLn/Noden/network |
| 2    | Type the following command to commit the changed property values for IPv6: set commitpending=true                                                                                                    |

**Note** – Assigning a new static IP address to the device (SP or CMM) will end all active Oracle ILOM sessions to the device. To log back in to Oracle ILOM, you will need to create a new browser session using the newly assigned IP address.

10. To test the IPv4 or IPv6 network configuration from Oracle ILOM use the Network Test Tools (Ping and Ping6). For details, see "Test IPv4 or IPv6 Network Configuration" on page 16.

### ▼ Test IPv4 or IPv6 Network Configuration

1. Log in to the Oracle ILOM SP CLI or the CMM CLI.

Establish a local serial console connection or SSH connection to the server SP or CMM

- 2. Use the cd command to navigate to the /x/network/test working directory for the device, for example:
  - For a chassis CMM type: cd /CMM/network/test
  - For a chassis blade server SP type: cd /CH/BLn/network/test
  - For a chassis blade server with multiple SP nodes type: cd /CH/BLn/Noden/network/test
- **3.** Type the show command to view the network test targets and properties. For example, see the following output the shows the test target properties on a CMM device.

```
-> show

/CMM/network/test
   Targets:

Properties:
   ping = (Cannot show property)
   ping6 = (Cannot show property)

Commands:
   cd
   set
   show
```

4. Use the set ping or set ping6 command to send a network test from the device to a specified network destination.

| Property | Set Property Value                       | Description                                                                                     |
|----------|------------------------------------------|-------------------------------------------------------------------------------------------------|
| ping     | set ping=< <i>IPv4_address</i> >         | Type the set ping= command at the command prompt followed by the IPv4 test destination address. |
|          |                                          | For example:                                                                                    |
|          |                                          | -> set ping=10.8.183.106                                                                        |
|          |                                          | Ping of 10.8.183.106 succeeded                                                                  |
| ping6    | set ping6= <ipv6_address></ipv6_address> | Type the set ping6= command followed by the IPv6 test destination address.                      |
|          |                                          | For example:                                                                                    |
|          |                                          | -> set ping6=fe80::211:5dff:febe:5000                                                           |
|          |                                          | Ping of fe80::211:5dff:febe:5000 succeeded                                                      |

#### **Next Steps:**

- If you have not already used the network management connection to log in to Oracle ILOM, see "Log In to the Oracle ILOM CMM Using a Network Connection" on page 17.
- Perform CMM administration tasks as described in this document or the Oracle Integrated Lights Out Manager (ILOM) 3.0 Documentation Collection

# Log In to the Oracle ILOM CMM Using a Network Connection

| Description                                                | Links                                                                        | Platform Feature Support |
|------------------------------------------------------------|------------------------------------------------------------------------------|--------------------------|
| Log in to Oracle ILOM<br>CMM using a network<br>connection | • "Log In to Oracle ILOM 3.0 • CMM Using the Web Interface" on page 18       | • CMM                    |
|                                                            | <ul> <li>"Log In to Oracle ILOM 3.0<br/>Using the CLI" on page 18</li> </ul> |                          |

**Note** – For further information on setting up Oracle ILOM, refer to the *Oracle Integrated Lights Out Manager (ILOM) 3.0 Getting Started Guide.* 

# ▼ Log In to Oracle ILOM 3.0 Using the Web Interface

Follow these steps to log in to the Oracle ILOM web interface for the first time using the root user account:

- 1. Connect an Ethernet cable to the NET0 Ethernet port.
- 2. Type http://system\_ipaddress into a web browser.

  The web interface Login page appears.

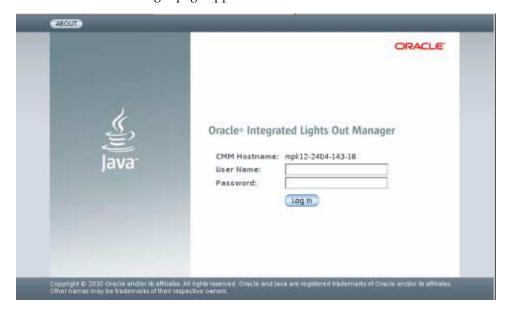

3. Type the user name and password for the root user account:

User Name: root
Password: changeme

4. Click Log In.

The Version page in the web interface appears.

# ▼ Log In to Oracle ILOM 3.0 Using the CLI

To log in to the Oracle ILOM CLI for the first time, use SSH and the root user account.

1. Connect an Ethernet cable to the NET0 Ethernet port.

#### 2. To log in to the Oracle ILOM CLI using the root user account, type:

\$ ssh root@system\_ipaddress

Password: changeme

The Oracle ILOM CLI prompt appears (->).

# **Activating CMM Ethernet Ports**

| Description                      | Links                                                                                                    | Platform Feature Support |
|----------------------------------|----------------------------------------------------------------------------------------------------|--------------------------|
| Activating CMM<br>Ethernet ports | <ul> <li>"Enable Ethernet Ports Using<br/>the Web Interface" on page 19</li> <li>"Enable Ethernet Ports Using<br/>the CLI" on page 20</li> </ul> | • CMM                    |

**Note** – By default, Ethernet port 0 is enabled on the CMM. You can enable port 1 or enable both ports through the CLI or the web interface.

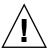

**Caution** – You can cause Ethernet networking problems and bring down the external network if you activate both Ethernet ports on the CMM. Before you activate both ports, ensure that the external switch supports trunk mode. The upstream Ethernet switch needs to be configured correctly, so that no Ethernet traffic loop is created. This is done usually by the spanning tree algorithm.

# ▼ Enable Ethernet Ports Using the Web Interface

To enable an Ethernet port using the web interface:

- 1. Log in to the Oracle ILOM web interface.
- 2. Click on CMM in the left panel.
- 3. Navigate to Configuration --> Network.

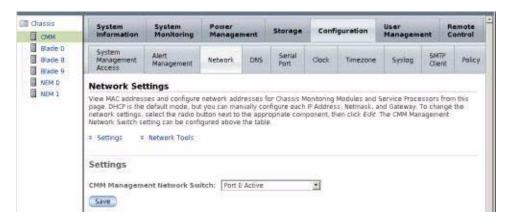

- 4. In the CMM Management Network Switch drop-down list, select one of the following:
  - Port 0 Active: To activate port 0 only
  - Port 1 Active: To activate port 1 only
  - Trunking (Link Aggregation) to activate both ports
- 5. Click Save.
- 6. Remove the CMM and reinstall it into the chassis.

See the chassis Service Manual for instructions on removing and replacing the CMM in the chassis.

The active port is now updated.

## ▼ Enable Ethernet Ports Using the CLI

To enable port 1 using the CLI:

- 1. Log in to the Oracle ILOM CLI.
- 2. Type:
  - -> cd /CMM/network

3. Type show to view the -switchconf variable setting.

For example:

```
-> show
/CMM/network
     Targets:
     Properties:
         commitpending = (Cannot show property)
         ipaddress = 10.6.153.71
         ipdiscovery = dhcp
         ipgateway = 10.6.152.1
         ipnetmask = 255.255.252.0
         macaddress = 00:14:4F:6B:6F:C1
         pendingipaddress = 10.6.153.71
         pendingipdiscovery = dhcp
         pendingipgateway = 10.6.152.1
         pendingipnetmask = 255.255.252.0
         switchconf = port0
     Commands:
         cd
         set
         show
```

In this example, the -switchconf variable is set to port 0.

- To activate port 1 and disable port 0, type: set switchconf=port1
- To activate port 1 and keep port 0 active, type: **set switchconf=trunk**
- 4. Remove the CMM and reinstall it into the chassis.

See the chassis Service Manual for instructions on removing and replacing the CMM in the chassis.

The active port is now NET MGT port 1 or both NET MGT ports.

# Changing the Blade SP CLI Prompt

| Description                         | Links                                                                                                    | Platform Feature Support |
|-------------------------------------|----------------------------------------------------------------------------------------------------|--------------------------|
| Changing the blade SP<br>CLI prompt | <ul> <li>"About the Blade SP CLI<br/>Prompt" on page 22</li> <li>"Set the Blade SP CLI Prompt"<br/>on page 22</li> <li>"Reset the Blade SP CLI<br/>Prompt to the Default" on</li> </ul> | • CMM                    |
|                                     | page 23                                                                                                    |                          |

## About the Blade SP CLI Prompt

Starting with CMM software 3.2 (Oracle ILOM 3.0.10), you can change the default CLI prompt for a server blade SP through the CMM. This prompt is used when you execute the following command to navigate to a server blade SP from the CMM:

#### -> start /CH/BLn/SP/cli

Instead of seeing the -> prompt, you will see one of the following default prompts:

- [BLn/SP] -> for single node blades
- [BLn/NODEn/SP] -> for blades with multiple nodes

**Note** – A node is an independent computer that resides on the server blade. The Sun Blade X6275 server module is an example of a blade with two nodes per blade.

This feature requires that the server blade SP is running Oracle ILOM 3.0.9 or later.

# ▼ Set the Blade SP CLI Prompt

- 1. Log in to the Oracle ILOM CLI.
- 2. Use one of the following commands to change the server blade default CLI prompt:
  - For single-node blades: **set** /CH/BLn/SP/cli prompt="newprompt"

■ For two-node blades: **set** /CH/BLn/NODEn/SP/cli **prompt**="newprompt" Where newprompt is the value that you want to set for the new prompt. For example, if you want to set the blade SP prompt to "blade SP", on BLO, you would use the following command:

-> set /CH/BL0/SP/cli prompt="blade SP"

## ▼ Reset the Blade SP CLI Prompt to the Default

- If you have changed the blade SP CLI prompt from the default, and want to return to the default, use the following command:
  - -> set /CH/BLn/SP/cli prompt=""

### Firmware Update Procedures

| Description                            | Links                                                                                  |
|----------------------------------------|----------------------------------------------------------------------------------------|
| Update the Oracle ILOM CMM firmware    | "Updating the Oracle ILOM CMM Firmware" on<br>page 26                                  |
| Update the NEM firmware                | • "Updating the NEM Firmware" on page 34                                               |
| Update chassis component firmware      | <ul> <li>"Updating Chassis Component Firmware Using the<br/>CMM" on page 40</li> </ul> |
| Reset the power on the Oracle ILOM CMM | • "Resetting the Oracle ILOM CMM" on page 44                                           |

#### **Related Information**

- Oracle ILOM 3.0 Daily Management Concepts, firmware management
- Oracle ILOM 3.0 Daily Management CLI Procedures, firmware updates
- Oracle ILOM 3.0 Daily Management Web Procedures, firmware updates
- Oracle ILOM 3.0 Protocols Management Reference, firmware updates

# Updating the Oracle ILOM CMM Firmware

| Description                              | Links                                                                                                    | Platform Feature Support |
|------------------------------------------|----------------------------------------------------------------------------------------------------|--------------------------|
| Updating the Oracle<br>ILOM CMM firmware | <ul> <li>"Additional Information About Updating the Oracle ILOM CMM Firmware" on page 26</li> <li>"Obtaining the CMM IP Address" on page 27</li> </ul> | • CMM                    |
|                                          | <ul> <li>"Determining Your Current<br/>Firmware Version" on page 27</li> </ul>                                                                         |                          |
|                                          | <ul> <li>"Determine the Firmware<br/>Version Using the Web<br/>Interface" on page 28</li> </ul>                                                        |                          |
|                                          | <ul> <li>"Determine the Firmware<br/>Version Using the<br/>Management Ethernet Port<br/>CLI" on page 29</li> </ul>                                     |                          |
|                                          | <ul> <li>"Download Firmware Files"<br/>on page 30</li> </ul>                                                                                           |                          |
|                                          | <ul> <li>"Update Oracle ILOM<br/>Firmware Using the Web<br/>Interface" on page 31</li> </ul>                                                           |                          |
|                                          | <ul> <li>"Update Oracle ILOM<br/>Firmware Using the CLI" on<br/>page 33</li> </ul>                                                                     |                          |

## Additional Information About Updating the Oracle ILOM CMM Firmware

This information is covered in more detail in the Oracle ILOM 3.0 Documentation Library at:

http://www.oracle.com/pls/topic/lookup?ctx=E19860-01&id=homepage

Use the following sections, in order:

- 1. Obtain the IP address of the CMM. See "Obtaining the CMM IP Address" on page 27.
- 2. Log on to the CMM to check the versions of firmware you have. See "Determining Your Current Firmware Version" on page 27.
- 3. Use Oracle ILOM to download the new versions of firmware. See "Downloading Firmware Files" on page 30.
- 4. Use Oracle ILOM to install the new firmware. See "Updating Oracle ILOM Firmware" on page 31.
- 5. Reset the CMM. See "Resetting the Oracle ILOM CMM" on page 44.

**Note** – For information on backing up and restoring the Oracle ILOM configuration, refer to the *Oracle ILOM 3.0 Daily Management Web Procedures* or the *Oracle ILOM 3.0 Daily Management CLI Procedures*.

### Obtaining the CMM IP Address

You must use the CMM IP address to access the Oracle ILOM CMM. If you do not already know the CMM IP address, you must determine it.

Refer to "Before You Begin" on page 6 for instructions on how to determine the IP address of the CMM.

#### Determining Your Current Firmware Version

Three procedures are provided in this section for determining your current firmware version:

- "Determine the Firmware Version Using the Web Interface" on page 28
- "Determine the Firmware Version Using the Management Ethernet Port CLI" on page 29
- "Determine the Firmware Version Using the Serial Management Port CLI" on page 29

## ▼ Determine the Firmware Version Using the Web Interface

1. Connect to the Oracle ILOM web interface by entering the IP address of the server's CMM in your browser's address field.

For example:

https://129.146.53.150

2. Log in to the Oracle ILOM web interface.

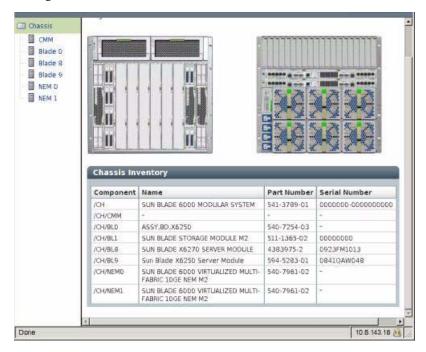

- 3. Click on the CMM in the left corner of the chassis navigation pane.
- 4. Navigate to System Information --> Versions.

The Versions page is displayed, which includes the firmware version and build number.

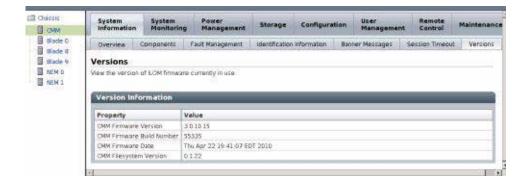

### ▼ Determine the Firmware Version Using the Management Ethernet Port CLI

See the *Oracle Integrated Lights Out Manager (ILOM) 3.0 Getting Started Guide* for more detailed information on this procedure.

1. Log in to the Oracle ILOM CLI.

-> version

2. Type the version command, which returns output similar to the following:

```
CMM firmware 3.0.10.15

CMM firmware build number: 55335

CMM firmware date: Thu Apr 22 19:41:07 EDT 2010

CMM filesystem version: 0.1.22
```

The Oracle ILOM (CMM) firmware version and build number are listed in the output.

### ▼ Determine the Firmware Version Using the Serial Management Port CLI

- 1. Configure your terminal device or the terminal emulation software running on a laptop or PC to the following settings:
  - 8N1: eight data bits, no parity, one stop bit
  - 9600 baud
  - Disable hardware flow control (CTS/RTS)
  - Disable software flow control (XON/XOFF)

- 2. Connect a serial cable from the RJ-45 SER MGT port on the CMM to your terminal device or PC.
- 3. Press Enter on the terminal device to establish a connection between that terminal device and the CMM.

The CMM displays a login prompt.

```
<hostname>login:
```

Where *hostname* could be SUNCMM followed by the product serial number, or if you have enabled hostnames in DHCP, it will be the assigned host name.

4. Log in to the Oracle ILOM CMM and type the default user name (root) with the default password (changeme).

After you have successfully logged in, the CMM displays its default command prompt:

->

5. Type the version command, which returns output similar to the following:

-> version

```
CMM firmware version: 3.0.3.32

CMM firmware build number: 42331

CMM firmware date: Wed Feb 18 11:46:55 PST 2009

CMM filesystem version: 0.1.22
```

The Oracle ILOM firmware version and build number are listed in the output.

#### Downloading Firmware Files

The following procedure explains how to download the Oracle ILOM firmware from the web.

#### **▼** Download Firmware Files

Download the flash image .ima file using these steps:

- 1. Go to http://support.oracle.com.
- 2. Sign in to My Oracle Support.
- 3. At the top of the page, click the Patches and Updates tab.
- 4. In the Patches Search box, select Product or Family (Advanced Search).

- 5. In the Product? Is text field, type a full or partial product name, for example Sun Fire X6275, until a list of matches appears, and then select the product of interest.
- 6. In the Release? Is list box, click the Down arrow.
- 7. In the window that appears, click the triangle (>) by the product folder icon to display the choices, and then select the release of interest.
- 8. In the Patches search box, click Search.

A list of product downloads (listed as patches) appears.

- 9. Select the patch name of interest, for example:.
  - Patch 10266805 for the Oracle ILOM and BIOS portion of the Sun Blade X6275
     M@ SW 1.1 release.
  - Patch 10266804 for the Oracle ILOM portion of the Sun Blade 6000 CMM SW 1.1 release
  - Patch 10266803 for the Sun Blade 6000 NEM SW 1.1 release
- 10. In the right pane that appears, click Download.

### Updating Oracle ILOM Firmware

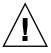

**Caution** – Oracle ILOM enters a special mode to load new firmware. No other tasks can be performed in Oracle ILOM until the firmware upgrade is complete and the Oracle ILOM is reset.

This is the procedure that actually updates the firmware, replacing the existing images with the new images from the .ima file you downloaded previously.

This section describes two methods of updating the Oracle ILOM /BIOS firmware:

- "Update Oracle ILOM Firmware Using the Web Interface" on page 31
- "Update Oracle ILOM Firmware Using the CLI" on page 33

## ▼ Update Oracle ILOM Firmware Using the Web Interface

- 1. Log in to the Oracle ILOM web interface.
- 2. Navigate to Maintenance --> Firmware Upgrade.

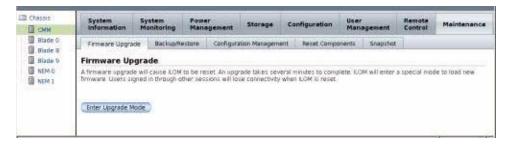

#### 3. Click the Enter Upgrade Mode button.

An Upgrade Verification dialog appears, indicating that other users who are logged in will lose their session when the update process completes.

4. In the Upgrade verification dialog, click OK to continue.

The Firmware Upgrade page appears.

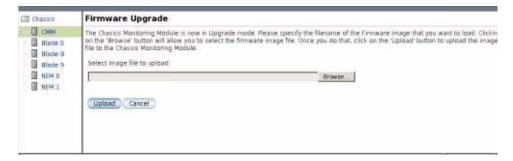

#### 5. Browse for the flash image file.

#### 6. Click the Upload button.

Wait for the file to upload and validate.

The Firmware Verification page appears.

**Note** – Recommended file transfer protocols to use for uploading the firmware image are: HTTP, FTP, or SFTP.

#### 7. (Optional) In the Firmware Verification page, enable the Preserve Configuration.

Enable this option if you want to save your existing configuration in Oracle ILOM and restore that existing configuration after the update process completes.

### 8. Click Start Upgrade to start the upgrade process or click Exit to cancel the process.

When you click Start Upgrade the upload process will start and a prompt to continue the process appears.

9. At the prompt, click OK to continue.

The Update Status page appears providing details about the update progress. When the update indicates 100%, the firmware update is complete.

When the update completes, the system automatically reboots.

**Note** – The Oracle ILOM web interface might not refresh properly after the update completes. If the Oracle ILOM web is missing information or displays an error message, you might be viewing a cached version of the page from the version previous to the update. Clear your browser cache and refresh your browser before continuing.

- 10. Reconnect to the Oracle ILOM CMM web interface.
- 11. Navigate to System Information --> Version to verify that the firmware version on the CMM corresponds to the firmware image you installed.

**Note** – If you did not preserve the Oracle ILOM configuration before the firmware update, you will need to perform the initial Oracle ILOM setup procedures to reconnect to Oracle ILOM.

### ▼ Update Oracle ILOM Firmware Using the CLI

1. Log in to the Oracle ILOM CLI through the Management Ethernet port or the Serial Management port.

**For the Management Ethernet port**: See "Determine the Firmware Version Using the Management Ethernet Port CLI" on page 29.

**For the Serial Management Port:** See"Determine the Firmware Version Using the Serial Management Port CLI" on page 29.

- 2. From the Oracle ILOM CLI, use the following command:
  - -> load -source tftp://tftpserver/ILOM-version-Sun\_Blade\_60x0.ima

Where *tftpserver* is the trivial file-transfer protocol (TFTP) server that contains the update and  $ILOM-version-Sun\_Blade\_60x0$ . ima is the firmware image file, for example:

For Sun Blade 6000: ILOM-3\_0\_10\_15-Sun\_Blade\_6000.ima or

For Sun Blade 6048: ILOM-3\_0\_10\_15-Sun\_Blade\_6048.ima

**Note** – Recommended file transfer protocols to use for uploading the firmware image are: HTTP, FTP, and SFTP.

### Updating the NEM Firmware

| Description                           | Links                                                                  | Platform Feature Support |
|---------------------------------------|------------------------------------------------------------------------|--------------------------|
| Updating the Oracle ILOM CMM firmware | "About NEM Firmware<br>Updates" on page 34                             | • CMM                    |
|                                       | • "Before You Begin" on page 34                                        |                          |
|                                       | <ul> <li>"Update NEM Firmware<br/>Using the CLI" on page 35</li> </ul> |                          |
|                                       | <ul> <li>"Update NEM Firmware</li> </ul>                               |                          |
|                                       | Using the Web Interface" on page 37                                    |                          |

#### About NEM Firmware Updates

As of Oracle ILOM 3.0.9, the update firmware capability in Oracle ILOM was enhanced on some Oracle modular chassis systems to support firmware updates for Network Express Modules (NEMs). Prior to Oracle ILOM 3.0.9, NEM firmware updates were not supported from Oracle ILOM.

You can perform a NEM firmware update directly from the Oracle ILOM CLI or web interface. Supported file transfer methods for uploading the firmware package to the NEM include: TFTP, HTTPS, FTP, SFTP, SCP, HTTP, and browser-based.

**Note** – The browser-based local file transfer option is only available from the Oracle ILOM web interface.

#### Before You Begin

■ From the NEM's vendor product download web site, download the NEM firmware update package to a system on your network where you can later gain access to it from Oracle ILOM.

■ To update the NEM firmware in Oracle ILOM, you need the Admin (a) role enabled.

### ▼ Update NEM Firmware Using the CLI

- 1. Log in to the Oracle ILOM CMM CLI.
- 2. Use the cd command to navigate to the NEM requiring the firmware update. For example:

#### cd /CH/NEM#

Where # is the slot location where the NEM is installed in the chassis.

If your chassis system does not support multiple NEMs and one NEM is supported, the NEM location would equal 0. For this example, you would type:

#### cd /CH/NEM0

3. Type the show command to view the NEM properties and the firmware version presently installed on the NEM.

For example, see the NEM show property output below for the Sun Blade 6000 Virtualized Multi-Fabric 10GE NEM M2.

**Note** – The fru\_extra\_1= property field identifies the firmware version presently installed on the NEM.

```
-> show /CH/NEM0
 /CH/NEM0
   Targets:
        MB
        SAS
        SP
        PRSNT
        STATE
        ERR
        OK
        SERVICE
        OK2RM
        LOCATE
   Properties:
        type = Network Express Module
        ipmi_name = NEM0
        system_identifier = SUNSP-000000000
```

```
fru name = SUN BLADE 6000 VIRTUALIZED MULTI-FABRIC 10GE NEM
M2
        fru_version = FW 3.0.10.16, SAS 5.3.4.0
        fru_part_number = 540-7961-02
        fru_extra_1 = FW 3.0.10.16, SAS 5.3.4.0
        fault_state = OK
        load_uri = (none)
        clear_fault_action = (none)
        prepare_to_remove_status = NotReady
        prepare_to_remove_action = (none)
        return_to_service_action = (none)
    Commands:
        cd
        load
        reset
        set
        show
```

#### 4. Use the load command to upload and install the firmware update package on the NEM.

For example, you would type:

#### load uri=uri

Where *uri* equals the URI transfer method and location of the firmware package. See the following CLI load examples for each supported file transfer method

**Note** – Recommended file transfer protocols to use for uploading the firmware image are: HTTP, FTP, or SFTP.

| Transfer<br>Method | CLI load Command Examples                                 |
|--------------------|-----------------------------------------------------------|
| TFTP               | load_uri=tftp://ip_address/rom_nem.pkg                    |
| FTP                | load_uri=ftp://username:password@ip_address/rom_nem.pkg   |
| SCP                | load_uri=scp://username:password@ip_address/rom_nem.pkg   |
| HTTP               | load_uri=http://username:password@ip_address/rom_nem.pkg  |
| HTTPS              | load_uri=https://username:password@ip_address/rom_nem.pkg |
| SFTP               | load_uri=sftp://username:password@ip_address/rom_nem.pkg  |

#### Where:

• *password* is the login password to the system where the file is stored.

36

- *username* is the login user name to the system where the file is stored.
- *rom\_nem*.pkg is the name of the firmware update package.
- *ip\_address* is the IP address of the system where the file is stored.

The user name and password for HTTP and HTTPS are optional.

**Note** — Alternatively, you can use the set and load commands in the Oracle ILOM CLI to specify the path of the NEM location, as well as the location of the firmware update package to upload. For example: **set** /CH/NEM#/load\_uri=uri

5. Wait a few moments for Oracle ILOM to confirm the completion of the firmware update process.

A success or failure status appears.

6. Use the show command to view and confirm the firmware version that is installed on the NEM.

### ▼ Update NEM Firmware Using the Web Interface

- 1. Log in to the Oracle ILOM CMM web interface.
- 2. In the Oracle ILOM web interface, click CMM from the left pane.
- 3. Click the System Information --> Components tab.

The Components page appears.

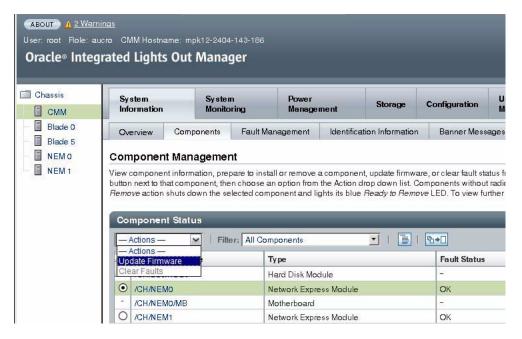

- 4. In the Component Status table, do the following:
  - a. Select the radio button for the NEM that you want to update.
  - b. Click the NEM name appearing in the Component Name column to view the firmware version presently installed on the NEM, then click Close to dismiss the dialog.
  - c. In the Actions drop-down list box, select Update Firmware to initiate the firmware update process for the NEM.

The Upload Firmware dialog appears.

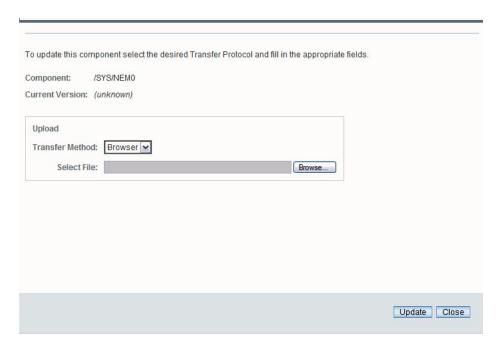

- 5. In the Upload Firmware dialog, do the following:
  - a. Select the Upload Transfer Method from the drop-down list box.
  - b. Specify the required fields for the selected transfer method as follows:

**Note** – Recommended file transfer protocols to use for uploading the firmware image are: HTTP, FTP, or SFTP.

| Transfer Method Option               | Required Field | Instructions                                                                               |
|--------------------------------------|----------------|--------------------------------------------------------------------------------------------|
| Browser                              | Select File    | Use the Browse button to specify the location of the NEM firmware update package.          |
| FTP, SCP, HTTP, HTTPS,<br>TFTP, SFTP | Host           | Specify the IP address of the host system where the NEM firmware update package is stored. |

| Transfer Method Option            | Required Field | Instructions                                                                                        |
|-----------------------------------|----------------|----------------------------------------------------------------------------------------------------|
| FTP, SCP, HTTP, HTTPS, TFTP, SFTP | Filepath       | Specify the complete path to where the NEM firmware update package is stored.                       |
| FTP, SCP, HTTP, HTTPS, SFTP       | Username       | Specify the login user name to<br>the system where the NEM<br>firmware update package is<br>stored. |
| FTP, SCP, HTTP, HTTPS, SFTP       | Password       | Specify the login password to<br>the system where the NEM<br>firmware update package is<br>stored.  |

6. Wait a few moments for Oracle ILOM to confirm the completion of the firmware update process.

A success or failure status appears in the Upload Firmware dialog.

# Updating Chassis Component Firmware Using the CMM

| Description                             | Links                                                                                                    | Platform Feature Support                                   |
|-----------------------------------------|----------------------------------------------------------------------------------------------------|------------------------------------------------------------|
| Updating the Chassis component firmware | <ul> <li>"About Chassis Component<br/>Firmware" on page 40</li> <li>"Update Firmware Using the<br/>Web Interface" on page 41</li> <li>"Update Firmware Using the</li> </ul> | <ul><li>CMM</li><li>NEM</li><li>Sun blade server</li></ul> |

### About Chassis Component Firmware

As of Oracle ILOM 3.0.10, the Oracle ILOM CMM offers a centralized user interface for viewing the firmware version installed and initiating firmware updates on the following chassis components:

- Storage blades
- CPU blades

■ Network Express Modules (NEMs): Not all NEMs have firmware. Check your NEM documentation to determine NEM firmware availability. For a detailed procedure for updating NEM firmware, see "Updating the NEM Firmware" on page 34.

You must have Oracle ILOM CMM version 3.0.10 (available on the Oracle download site with Sun Blade 6000 Modular System Software release 3.2) installed on the CMM before using this firmware update tool. Server modules (blades) must be running Oracle ILOM 2.x or later.

#### **▼** Update Firmware Using the Web Interface

- 1. Download the firmware that you need from the Oracle software download site: http://www.oracle.com/us/products/servers-storage/servers/blades/index.html
  - a. Search the page for the blade or NEM that you want to update.
  - b. Download the latest firmware package and extract it to an accessible folder on the network.
- 2. Log in to the Oracle ILOM CMM as any user with Administrator privileges.
- 3. In the Chassis navigation pane, click on CMM.
- 4. Select System Information --> Components.
- 5. Select the component for which you want to upgrade the firmware. For example: -/CH/BL0.

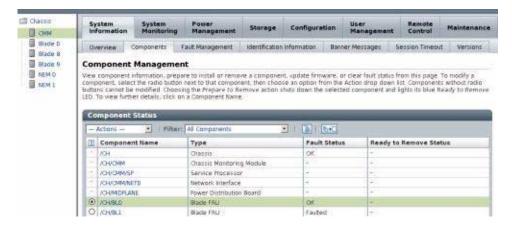

6. Select Update Firmware from the Actions drop-down menu.

A dialog box appears.

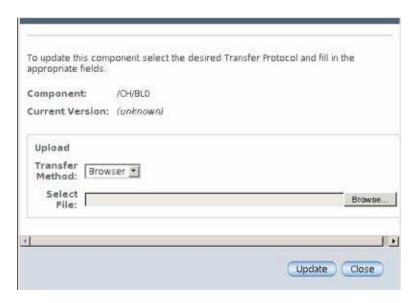

#### 7. Fill in the required fields for the selected transfer method.

**Note** – Recommended file transfer protocols to use for uploading the firmware image are: HTTP, FTP, and SFTP.

| Transfer Method Option               | Required Field | Instructions                                                                               |
|--------------------------------------|----------------|--------------------------------------------------------------------------------------------|
| Browser                              | Select File    | Use the Browse button to specify the location of the NEM firmware update package.          |
| FTP, SCP, HTTP, HTTPS,<br>TFTP, SFTP | Host           | Specify the IP address of the host system where the NEM firmware update package is stored. |
| FTP, SCP, HTTP, HTTPS,<br>TFTP, SFTP | Filepath       | Specify the complete path where the NEM firmware update package is stored.                 |
| FTP, SCP, HTTP, HTTPS, SFTP          | Username       | Specify the login user name to the system where the NEM firmware update package is stored. |
| FTP, SCP, HTTP, HTTPS,<br>SFTP       | Password       | Specify the login password to the system where the NEM firmware update package is stored.  |

#### 8. Click Update.

The firmware update process can take several minutes. A success or failure status appears in the Upload Firmware dialog.

#### **▼** Update Firmware Using the CLI

- 1. Download the firmware that you need from the Oracle software download site: http://www.oracle.com/us/products/servers-storage/servers/blades/index.html
- 2. Search the page for the blade or NEM that you want to update.
- 3. Download the latest firmware package and extract it to an accessible folder on the network.
- 4. From a network connected terminal, log in to the Oracle ILOM CMM CLI using the root user account by entering the following command:

```
$ ssh root@cmm_ipaddress
```

Where *cmm\_ipaddress* is the IP address of the Oracle ILOM CMM.

5. Enter the password (the default is changeme).

```
The Oracle ILOM CLI prompt appears:
```

->

6. Change directories to the blade slot containing the blade or NEM to be upgraded:

```
-> cd /CH/BLn
```

or

-> cd /CH/NEMn

Where BLn is the chassis blade slot number of the blade to be upgraded and NEMn is the NEM to be upgraded.

7. Enter the following command:

```
-> load -source
```

transfer\_method://transfer\_server\_ipaddress/firmware-version.pkg

#### Where

- *transfer\_method* is one of the following: FTP, SCP, HTTP, HTTPS, TFTP, SFTP
- transfer\_server\_ipaddress is the domain name or IP address of your transfer server where you copied the image file
- firmware-version is the name of the .pkg file.

**Note** – Recommended file transfer protocols to use for uploading the firmware image are: HTTP, FTP, and SFTP.

- 8. When the process completes, ensure that the proper firmware version was installed. Enter the following command:
  - -> version /CH/BLn

or

-> version /CH/NEMn

Where BLn is the chassis slot number of the blade that was upgraded and NEMn is the NEM that was upgraded.

### Resetting the Oracle ILOM CMM

| Description                | Links                                                                                                    | Platform Feature Support |
|----------------------------|----------------------------------------------------------------------------------------------------|--------------------------|
| Resetting power to the CMM | <ul> <li>"Reset Oracle ILOM Using the<br/>Web Interface" on page 44</li> <li>"Reset Oracle ILOM CMM<br/>Using the CLI" on page 45</li> </ul> | • CMM                    |

**Note** – If neither of the Oracle ILOM procedures in this section are available, you can remove the CMM from the chassis and reinstall it to reset the power on the CMM.

**Note** — Refer to the Sun Blade 6000 Modular System Service Manual or the Sun Blade 6048 Modular System Service Manual for information on how to remove and install the CMM.

### ▼ Reset Oracle ILOM Using the Web Interface

- 1. Log in to the Oracle ILOM web interface.
- 2. Navigate to Maintenance --> Reset Components.

3. Select /CH/CMM, then click Reset.

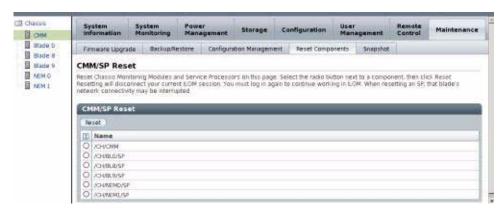

### ▼ Reset Oracle ILOM CMM Using the CLI

- 1. Log in to the Oracle ILOM CLI.
- 2. From the Oracle ILOM CLI, type the following command:
  - -> reset /CMM

### **CMM Power Management**

| Description                                                                             | Links                                                                      |
|-----------------------------------------------------------------------------------------|----------------------------------------------------------------------------|
| Enable or disable Light Load<br>Efficiency Mode (LLEM)                                  | • "Light Load Efficiency Mode (LLEM)" on page 48                           |
| Force power supply fans to low speed                                                    | • "Force Power Supply Fan Speed" on page 52                                |
| Disable the power management                                                            | <ul> <li>"Disabling the Power Management Policy" on<br/>page 54</li> </ul> |
| Learn about Oracle ILOM readings<br>for Specific Sun Blade 6048<br>Modular System Cases | • "Oracle ILOM 3.0 for Specific Sun Blade 6048<br>Cases" on page 55        |

#### **Related Information**

- Oracle ILOM 3.0 Daily Management Concepts, power management
- Oracle ILOM 3.0 Daily Management CLI Procedures, power management
- Oracle ILOM 3.0 Daily Management Web Procedures, power management
- Oracle ILOM 3.0 Protocol Management Reference, manage system power

### Light Load Efficiency Mode (LLEM)

#### **About LLEM**

The Light Load Efficiency Mode (LLEM) is a new feature of Oracle ILOM CMM 3.0.6.11.

Under the LLEM, the CMM monitors the power being used and automatically shuts down the power supply unit (PSU) sides to achieve higher efficiency. While enabled, LLEM runs in both redundant and non-redundant mode.

The CMM always disables PSU sides in descending order. When the power load level increases, the CMM renewably those disabled sides to cover the demand. If a new blade is inserted into the chassis, it can be powered on even if its power budget exceeds the power available from the sides currently turned on.

When an unexpected AC fault occurs, LLEM is suspended and all sides will become enabled, verified by the sensor value of I\_V12 and V\_OUT\_OK. If the fault is cleared, configured LLEM policy automatically goes back into effect.

When the LLEM is disabled, all PSU sides, including those previously disabled, become enabled. This can be verified by the sensor value of I\_V12 and V\_OUT\_OK.

For further information on Oracle ILOM power management features, see the *Oracle Integrated Lights Out Manager (ILOM) 3.0 Concepts Guide.* 

### ▼ Enable or Disable LLEM Using the Web Interface

- 1. Log in to the Oracle ILOM web interface.
- 2. Click on CMM in the Chassis navigation pane.
- 3. Navigate to the Configuration --> Policy page.

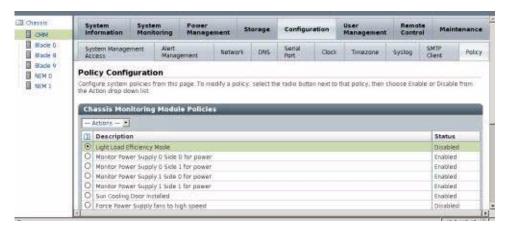

- 4. Select Light Load Efficiency Mode.
- 5. Select Enable or Disable from the Actions drop-down list.
- 6. To turn power supplies on or off in the Policy page:
  - **a. Select Monitor Power Supply** *x* **Side** *y* **for power.**In the following example, Monitor Power Supply 0 Side 0 is selected.

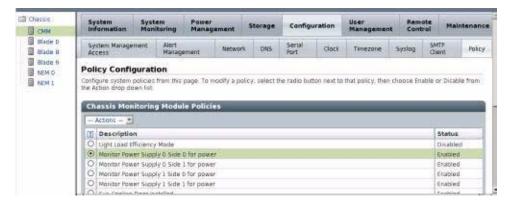

b. Select Enable or Disable from the Actions menu.

## ▼ Enable or Disable Redundant Mode Using the Web Interface

- 1. Log in to the Oracle ILOM web interface.
- 2. Click on CMM in the Chassis navigation pane.
- 3. Navigate to the Power Management --> Redundancy page.

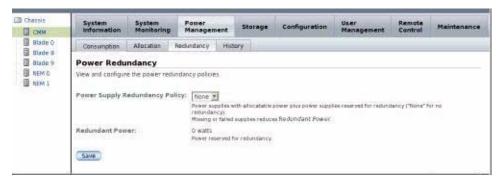

- 4. Select one of the following from the drop-down menu:
  - None: To set non-redundant mode.
  - N+N: To set redundant mode.
- 5. Click Save.

### ▼ Enable or Disable LLEM Using the CLI

- 1. Log in to the Oracle ILOM CMM CLI.
- 2. To enable or disable LLEM, use the command:
  - -> set /CMM/policy LIGHT\_LOAD\_EFFICIENCY\_MODE= [enabled|disabled]
- 3. When LLEM is disabled, you can turn the PSU sides on or off with this command:
  - -> set /CMM/policy MONITOR\_PSn\_SIDEn=[enabled|disabled]

**Note** – It is advisable to disable any PSU side first before unplugging the power cord.

You can check the sensor value of  $/CH/PSn/Sn/I_12V$  or  $/CH/PSn/Sn/V_OUT_OK$ , where the value of  $I_12V$  being 0 or  $V_OUT_OK$  deasserted indicates the corresponding side is disabled.

You can disable any PSU sides monitoring. In both redundant and non-redundant modes, LLEM works on those sides that are under monitoring.

### ▼ Enable Redundant Mode Using the CLI

- 1. Log in to the Oracle ILOM CMM CLI.
- 2. Set redundant mode using this command:
  - -> set /CMM/powermgmt redundancy=n+n

All MONITOR\_PSn\_SIDEn are set to enabled, and any attempt to disable any PSU side's monitoring is not allowed.

### ▼ Enable Non-Redundant Mode Using the CLI

- 1. Log in to the Oracle ILOM CMM CLI.
- 2. Set non-redundant mode using this command:
  - -> set /CMM/powermgmt redundancy=none

### Force Power Supply Fan Speed

| Description                  | Links                                                                                                    | Platform Feature Support |
|------------------------------|----------------------------------------------------------------------------------------------------|--------------------------|
| Force power supply fan speed | <ul> <li>"About Power Supply Fan<br/>Speed" on page 52</li> <li>"Set the Power Supply Fan<br/>Speed Using the Web<br/>Interface" on page 52</li> </ul> | • CMM                    |
|                              | • "Set the Power Supply Fan<br>Speed Using the CLI" on<br>page 53                                                                                      |                          |

### About Power Supply Fan Speed

A new feature, introduced in Oracle ILOM 3.0.6.11, allows the adjustment of power supply fan speed.

The high and low speed settings are defined as follows:

- High speed refers to the fans running at 100% capacity.
- Low speed refers to the fans running at 80% capacity.

**Note** – Only force power supply unit (PSU) fans to low speed if half the PEM slots or fewer are in use.

## ▼ Set the Power Supply Fan Speed Using the Web Interface

- 1. Log in to the Oracle ILOM web interface.
- 2. Click on CMM in the Chassis navigation pane.
- 3. Navigate to the Configuration --> Policy.

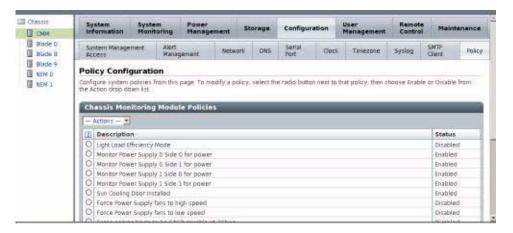

#### 4. Choose one of the following options:

- Force Power Supply fans to low speed
- Force Power Supply fans to high speed
- 5. Select Enable or Disable from the Actions drop-down menu.

As the power supply fans cool the power supplies, the power supply fans also cool the PEM slots.

**Note** – If you enable both fan speed policies, high speed policy dominates.

### ▼ Set the Power Supply Fan Speed Using the CLI

- 1. Log in to the Oracle ILOM CLI interface.
- 2. Execute the following command:
  - -> set /CMM/policy PS\_FANS\_HIGH=[enabled|disabled]
  - -> set /CMM/policy PS\_FANS\_LOW=[enabled|disabled]

As the power supply fans cool the power supplies, the power supply fans also cool the PEM slots.

**Note** – If you enable both fan speed policies, high speed policy dominates.

### Disabling the Power Management Policy

| Description                           | Links                                                                                                    | Platform Feature Support |
|---------------------------------------|----------------------------------------------------------------------------------------------------|--------------------------|
| Disabling the power management policy | <ul> <li>"About the Power Management Policy" on page 54</li> <li>"Disable Power Management Policy Using the Web Interface" on page 54</li> </ul> | • CMM                    |
|                                       | <ul> <li>"Disable Power Management<br/>Policy Using the CLI" on<br/>page 55</li> </ul>                                                           |                          |

### About the Power Management Policy

A new power management option has been added to Oracle ILOM CMM 3.0.6.11c (Software Version 3.1.13) that enables the user to disable power management so that blades in the chassis attempt to power on even if power allocation has been exceeded.

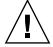

**Caution** – Chassis shutdown can occur. Do not disable power management unless you are advised to by Oracle Services personnel.

## ▼ Disable Power Management Policy Using the Web Interface

- 1. Log in to the Oracle ILOM web interface.
- 2. Select CMM from the Chassis navigation pane.
- 3. Navigate to the Configuration --> Policy.
- 4. Select Manage Chassis Power.
- 5. Select Disable from the Actions drop-down list.

The following Oracle ILOM screen graphic shows the Manage Chassis Power option at the bottom of the Policy Configuration page.

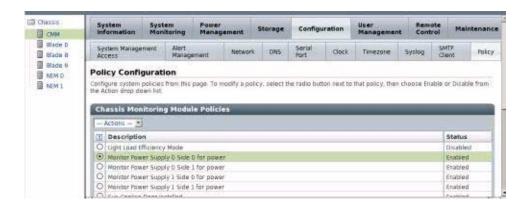

## ▼ Disable Power Management Policy Using the CLI

- 1. Log in to the Oracle ILOM CMM CLI.
- 2. Type the following command:
  - -> set /CMM/policy POWER\_MANAGEMENT=disabled

# Oracle ILOM 3.0 for Specific Sun Blade 6048 Cases

| Description                                             | Links                                                                                                    | Platform Feature Support |
|---------------------------------------------------------|----------------------------------------------------------------------------------------------------|--------------------------|
| Oracle ILOM 3.0 for<br>specific Sun Blade 6048<br>cases | <ul> <li>"Oracle ILOM Behavior With<br/>Two Power Cord<br/>Configuration" on page 56</li> <li>"Configure the CMM for Two<br/>Power Cords" on page 56</li> </ul> | • CMM                    |
|                                                         | • "Oracle ILOM 3.0 Readings for<br>Specific Power Supply States"<br>on page 57                                                                                  |                          |

## Oracle ILOM Behavior With Two Power Cord Configuration

This section specifies how CMM and server module firmware behave when only two of the three power plugs are connected to an A231 power supply unit (PSU).

There are three plugs on the back of each A231 PSU. These plugs are named AC0, AC1, and AC2. Each plug allows connection of a 220V power cord. When only two of the available three plugs are connected to the A231 PSUs, this provides 5600 watts to the entire chassis.

If you connect only two of the total three plugs, connect them to AC0 and AC1. AC2 should not be connected.

For further information on Sun Blade 6048 Modular System sensors, refer to the *Oracle Integrated Lights Out Manager (ILOM) 3.0 Supplement for Sun Blade 6000 and Sun Blade 6048 Modular Systems* (820-7603).

#### **▼** Configure the CMM for Two Power Cords

- 1. To set up a two power cord configuration, disable the power supply side in the Oracle ILOM CMM with the following commands:
  - -> set /CMM/policy MONITOR\_PS0\_SIDE2=disabled
  - -> set /CMM/policy MONITOR PS1\_SIDE2=disabled
- 2. To view the disabled power cord side 2 configuration, type:

```
-> show /CMM/policy/

/CMM/policy
Targets:

Properties:

COOLING_DOOR_INSTALLED = disabled
MONITOR_PSO_SIDE0 = enabled
MONITOR_PSO_SIDE1 = enabled
MONITOR_PSO_SIDE2 = disabled
MONITOR_PS1_SIDE2 = disabled
MONITOR_PS1_SIDE0 = enabled
MONITOR_PS1_SIDE1 = enabled
MONITOR_PS1_SIDE2 = disabled
PS_FANS_HIGH = disabled

Commands:
```

cd set show

## Oracle ILOM 3.0 Readings for Specific Power Supply States

This section provides some of the sensor readings for the system event log (SEL) in cases that are specific to the Sun Blade 6048 Modular System.

To view the SEL using IPMItool, use the following command:

ipmitool -H SPIPaddress -U root -P changeme sel list

#### AC Cables Are Disconnected

When an AC cable gets disconnected, the SEL displays the readings as shown in the example for power supply module 0, side 0 in TABLE: AC Cable Disconnect SEL Readings on page 57.

**Note** – The order of the events might not match the real time event exactly, because that is based on how the sensors are being scanned.

**TABLE:** AC Cable Disconnect SEL Readings

| Event ID | Device                  | State                          | Description                                              |
|----------|-------------------------|--------------------------------|----------------------------------------------------------|
| 8        | Voltage PS0/S0/V_OUT_OK | State Deasserted               | PSU 0 side 0 DC output is out (because AC is unplugged). |
| 9        | Voltage PS0/S0/V_IN_ERR | Predictive Failure<br>Asserted | PSU 0 side 1 AC is disconnected.                         |

#### AC Cables Are Disconnected, Then Are Reconnected

When an AC cable gets disconnected, then plugged back in, the SEL displays the readings as shown for power supply module 0, side 0 in TABLE: AC Cables Reconnected SEL Readings on page 58.

**TABLE:** AC Cables Reconnected SEL Readings

| Event ID | Device                  | State                            | Description                                              |
|----------|-------------------------|----------------------------------|----------------------------------------------------------|
| 8        | Voltage PS0/S0/V_OUT_OK | State Deasserted                 | PSU 0 side 0 DC output is out (because AC is unplugged). |
| 9        | Voltage PS0/S0/V_IN_ERR | Predictive<br>Failure Asserted   | PSU 0 side 0 AC is disconnected.                         |
| a        | Voltage PS0/S0/V_OUT_OK | State Asserted                   | PSU 0 side 0 DC output is OK (because AC is plugged in). |
| b        | Voltage PS0/S0/V_IN_ERR | Predictive<br>Failure Deasserted | PSU 0 side 0 is connected.                               |

#### stop /CH Command

When the stop /CH command is applied, the SEL displays the readings as shown in the example in TABLE: stop /CH SEL Readings on page 58. This example describes a two power cord configuration.

TABLE: stop /CH SEL Readings

| Event ID | Device                     | State                      | Description                                              |
|----------|----------------------------|----------------------------|----------------------------------------------------------|
| 29       | Module/Board<br>NEM1/STATE | Transition to<br>Power Off | Not enough power for the NEM 1, since the PSU shuts off. |
| 2a       | Voltage<br>PS0/S0/V_OUT_OK | State Deasserted           | PSU 0 side 0 is out.                                     |
| 2b       | Voltage<br>PS0/S1/V_OUT_OK | State Deasserted           | PSU 0 side 1 is out.                                     |
| 2c       | Module/Board<br>NEM0/STATE | Transition to<br>Power Off | Not enough power for the NEM 0, since the PSU shuts off. |
| 2d       | Voltage<br>PS1/S0/V_OUT_OK | State Deasserted           | PSU 1 side 0 is out.                                     |
| 2e       | Voltage<br>PS1/S1/V_OUT_OK | State Deasserted           | PSU 1 side 0 is out.                                     |

#### start /CH Command

When the start /CH command is applied, the SEL displays the readings as shown in the example in TABLE: start /CH SEL Readings on page 59. This example describes a two power cord configuration.

TABLE: start /CH SEL Readings

| Event ID | Device                  | State                            | Description                          |
|----------|-------------------------|----------------------------------|--------------------------------------|
| 2f       | Module/Board NEM1/STATE | Transition to Running            | NEM 1 is powering on.                |
| 30       | OEM BL7/ERR             | Predictive Failure<br>Deasserted | Blade module does not have an error. |
| 31       | Module/Board NEM0/STATE | Transition to Running            | NEM 0 is powering on.                |
| 32       | Voltage PS1/S0/V_OUT_OK | State Asserted                   | PSU 1 side 0 is on.                  |
| 33       | Voltage PS1/S1/V_OUT_OK | State Asserted                   | PSU 1 side 1 is on.                  |
| 34       | OEM BL1/ERR             | Predictive Failure<br>Deasserted | Blade module does not have an error. |
| 35       | Voltage PS0/S0/V_OUT_OK | State Asserted                   | PSU 0 side 0 is on.                  |
| 36       | Voltage PS0/S1/V_OUT_OK | State Asserted                   | PSU 0 side 1 is on.                  |

#### One PSU Is Removed

When one PSU is removed, and there is too much power consumption in the chassis to support PSU redundancy, the SEL displays the readings shown in TABLE: PSU Removed SEL Readings on page 59.

**TABLE:** PSU Removed SEL Readings

| Event ID | Device                    | State            | Description                    |
|----------|---------------------------|------------------|--------------------------------|
| 1        | Entity Presence PS0/PRSNT | Device Absent    | PS0 is absent from the system. |
| 2        | Voltage PS0/S0/V_OUT_OK   | State Deasserted | PSU 0 side 0 DC power is out.  |
| 3        | Voltage PS0/S1/V_OUT_OK   | State Deasserted | PSU 0 side 1 DC power is out.  |
| 4        | Voltage PS0/S2/V_OUT_OK   | State Deasserted | PSU 0 side 2 DC power is out.  |

#### PSU Is Reinserted

TABLE: PSU Reinserted SEL Readings on page 60 shows the SEL readings as a PSU is reinserted into the system and the system recognizes that power has been reapplied.

**TABLE:** PSU Reinserted SEL Readings

| Event ID | Device                    | State          | Description                   |
|----------|---------------------------|----------------|-------------------------------|
| 5        | Entity Presence PS0/PRSNT | Device Present | PS0 is present in the system. |
| 6        | Voltage PS0/S0/V_OUT_OK   | State Asserted | PSU 0 side 0 DC power is on.  |
| 7        | Voltage PS0/S1/V_OUT_OK   | State Asserted | PSU 0 side 1 DC power is on.  |
| 8        | Voltage PS0/S2/V_OUT_OK   | State Asserted | PSU 0 side 2 DC power is on.  |

## SAS Zoning Chassis Blade Storage Resources

| Description                                                                                                    | Links                                                                                                  |
|----------------------------------------------------------------------------------------------------|----------------------------------------------------------------------------------------------------|
| Refer to this section to learn about supported management options for zoning chassis-level storage devices.                   | • "Zone Management for Chassis-Level SAS-2<br>Capable Resources" on page 62                            |
| Refer to this section for information about Oracle ILOM Sun Blade Zone Manager properties.                                    | • "Sun Blade Zone Manager Properties" on page 63                                                       |
| Refer to this section for important information about saving, backing up, and recovering SAS zoning configuration parameters. | • "Important SAS Zoning Allocations<br>Considerations" on page 72                                      |
| Refer to this section for procedures for enabling the Sun Blade Zone Manager and creating SAS zoning assignments.             | • "Enabling Zoning and Creating SAS-2 Zoning Assignments" on page 73                                   |
| Refer to this section for procedures for viewing or modifying existing storage allocations.                                   | "Managing Existing SAS-2 Storage Resource<br>Allocations" on page 87                                   |
| Refer to this section for resetting all saved storage allocations to factory defaults.                                        | "Resetting Sun Blade Zone Manager<br>Allocations to Factory Defaults" on page 95                       |
| Refer to this section to optionally reset the in-band management password.                                                    | "Resetting the Zoning Password to Factory<br>Default for Third-Party In-Band Management"<br>on page 96 |

# Zone Management for Chassis-Level SAS-2 Capable Resources

Oracle ILOM provides zone management support for chassis-level SAS-2 storage devices installed in a Sun blade chassis system. You can choose to manage access to the Sun blade chassis-level storage resources by using the Oracle ILOM Sun Blade Zone Manager or a third-party in-band application. For more details, see:

- "Zone Management Using a Third-Party In-Band Management Application" on page 62
- "Zone Management Using Oracle ILOM Sun Blade Zone Manager" on page 62
- "Manageable SAS-2 Zoning-Capable Devices" on page 63

# Zone Management Using a Third-Party In-Band Management Application

If your environment supports managing access to chassis-level storage devices using a third-party in-band management application, you should verify that the state for the Sun Blade Zone Manger in Oracle ILOM is disabled (default). If you need to reset the in-band management password to factory defaults, you can reset this password in Oracle ILOM. For instructions, see "Resetting the Zoning Password to Factory Default for Third-Party In-Band Management" on page 96.

## Zone Management Using Oracle ILOM Sun Blade Zone Manager

When the Sun Blade Zone Manager is enabled in the Oracle ILOM CMM you can manage chassis-level SAS-2 storage permissions to Sun blade CPU servers installed in the chassis. For further details about using the Oracle ILOM Sun Blade Zone Manager, see these topics:

- "Manageable SAS-2 Zoning-Capable Devices" on page 63
- "Sun Blade Zone Manager Properties" on page 63
- "Important SAS Zoning Allocations Considerations" on page 72
- "Enabling Zoning and Creating SAS-2 Zoning Assignments" on page 73
- "Managing Existing SAS-2 Storage Resource Allocations" on page 87
- "Resetting Sun Blade Zone Manager Allocations to Factory Defaults" on page 95

# Manageable SAS-2 Zoning-Capable Devices

The Oracle ILOM CMM recognizes the following devices in a Sun blade chassis system as manageable SAS-2 zoning-capable devices:

- Sun blade CPU server with SAS-2 RAID expansion modules (REMs)
- Sun blade chassis system Network express modules (NEMs)
- Sun blade storage server (such as the Sun Blade Storage Module M2)

**Note** – Oracle ILOM does not support zoning management for: (1) internal storage modules installed on a Sun blade CPU server; (2) Fabric Expansion Modules (FMODs) on a Sun storage blade; or, (3) external network SAS-2 storage resources that are connected to a Sun blade chassis system through the external SAS-2 ports of a NEM.

**Note** – The Sun Blade Zone Manager CLI will not recognize or list the presence of non-manageable, non-supporting SAS-2 storage devices. However, in some instances, the Sun Blade Zone Manager web interface might recognize and list the presence of non-manageable, non-supporting SAS-2 storage devices. In these cases, the non-SAS-2 storage devices in the Sun Blade Zone Manager web interface are labeled as non-SAS-2 resources.

## Sun Blade Zone Manager Properties

Oracle ILOM provides a set of easy-to-use properties for setting up and managing access permissions to chassis-level SAS-2 storage devices. For more details, see:

- "Sun Blade Zone Manager Web: Properties" on page 64
- "Sun Blade Zone Manager CLI: Targets and Properties" on page 70

### Sun Blade Zone Manager Web: Properties

The Sun Blade Zone Manager Settings page is accessible from the Oracle ILOM CMM web interface by clicking System Management > SAS Zoning. The Sun Blade Zone Manager Settings page provides the following options for enabling, setting up, and managing SAS zoning permissions:

- "Sun Blade Zone Manager: State" on page 64
- "Whole Chassis Setup: Quick Setup" on page 64
- "Full Resource Control: Detailed Setup" on page 68
- "Zoning Reset: Reset All" on page 69

### Sun Blade Zone Manager: State

The state for the Sun Blade Zone Manager in the Oracle ILOM CMM web interface appears on the Sun Blade Zone Manager Settings page.

When this state is enabled, the Sun Blade Zone Manager provides template-based (Quick Setup) or custom zoning capabilities (Detailed Setup) for chassis-installed SAS-2 storage devices.

When this state is disabled (default), Oracle ILOM is unable to manage the access permissions to the chassis-installed SAS-2 storage devices, and the options for Quick Setup and Detailed Setup are hidden from view on the Sun Blade Zone Manager Settings page.

For instructions for enabling the Sun Blade Zone Manager state, see "Access and Enable Sun Blade Zone Manager" on page 74.

### Whole Chassis Setup: Quick Setup

The Whole Chassis Setup feature, in the web interface, is typically used when setting up zoning access for the first time for all chassis-level SAS-2 storage devices. This feature offers the following Quick Setup zoning options:

- "Option 1: Assign to Individual Disks (Quick Setup)" on page 65
- "Option 2: Assign to Adjacent Individual Disks (Quick Setup)" on page 65
- "Option 3: Assign to Individual Storage Blade (Quick Setup)" on page 66
- "Option 4: Assign to Adjacent Storage Blade (Quick Setup)" on page 67

#### Option 1: Assign to Individual Disks (Quick Setup)

The first zoning option, shown in the Quick Setup dialog, uses a round-robin algorithm to evenly allocate storage ownership across all chassis CPU blade servers.

Option 1 is best suited for fault-tolerant chassis system operation where the failure or removal of a single storage blade server will not bring down all storage arrays.

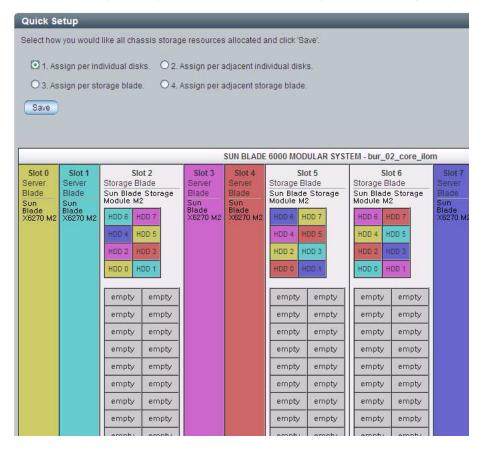

**Note** – Empty slots shown in the Quick Setup dialog represent chassis blade slots that are empty (nothing installed).

#### Option 2: Assign to Adjacent Individual Disks (Quick Setup)

The second zoning allocation option, shown in the Quick Setup dialog, equally divides the number of blade storage disks among the adjacent CPU blade servers.

Option 2 attempts to allocate the same number of storage disks as possible to each adjacent CPU blade server. If there are no storage blades adjacent to a CPU blade, then Sun Blade Zone Manager will allocate storage disks from the nearest possible storage blade.

Assigning CPU blades to adjacent storage disks is best suited for when: 1) the Sun blade chassis system contains more CPU blade servers than storage blade servers, and 2) you want to equally deploy the storage resources among each CPU blade server.

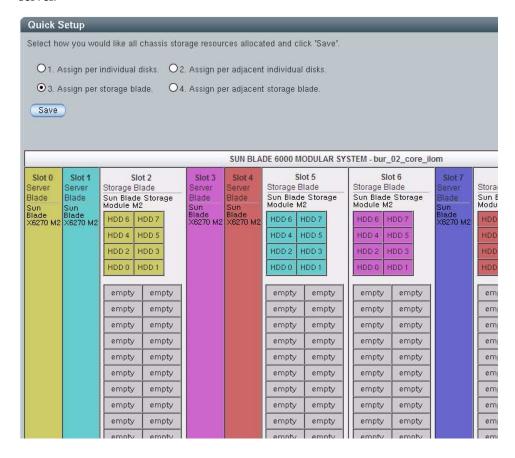

Option 3: Assign to Individual Storage Blade (Quick Setup)

The third zoning allocation option, shown in the Quick Setup dialog, scans the Sun blade chassis system for CPU blade servers (starting at Slot 0) and then assigns the the storage disks from the closest available storage blade.

Option 3 is best suited for chassis systems that contain an equal number of storage blade servers and CPU blade servers, or there are more storage blade server than CPU blade servers. Otherwise, if there are fewer storage blade servers than CPU blade servers in the chassis, the Sun Blade Zone Manager will not be able to allocate storage to some CPU blade servers.

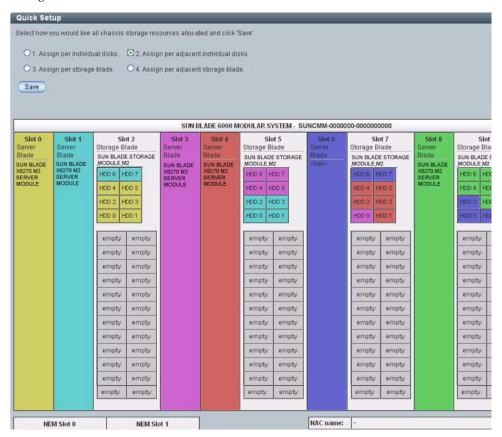

Option 4: Assign to Adjacent Storage Blade (Quick Setup)

The fourth zoning allocation option, shown in the Quick Setup dialog, scans the Sun blade chassis system for CPU blade servers with a storage blade in an adjacent slot. If the CPU blade server does not have a storage blade server in an adjacent chassis slot, the Sun Blade Zone Manager will not allocate storage to that CPU blade server.

Option 4 is best suited for chassis systems that contain: (1) an equal number of storage blade servers and CPU blade servers, and (2) each CPU blade server is installed in a chassis slot that is adjacent to a storage blade server.

| Quick Setup                                                                         |                                                                                                    |                                                       |                                                 |                                                                                                    |                                                                      |  |  |  |
|-------------------------------------------------------------------------------------|----------------------------------------------------------------------------------------------------|-------------------------------------------------------|-------------------------------------------------|----------------------------------------------------------------------------------------------------|----------------------------------------------------------------------|--|--|--|
| Select how you would like all chassis storage resources allocated and click 'Save'. |                                                                                                    |                                                       |                                                 |                                                                                                    |                                                                      |  |  |  |
| O1. Assign per individual disks. O2. Assign per adjacent individual disks.          |                                                                                                    |                                                       |                                                 |                                                                                                    |                                                                      |  |  |  |
| O3. Assign pe                                                                       | O 3. Assign per storage blade. • 4. Assign per adjacent storage blade.                                                    |                                                       |                                                 |                                                                                                    |                                                                      |  |  |  |
| Save                                                                                |                                                                                                    |                                                       |                                                 |                                                                                                    |                                                                      |  |  |  |
|                                                                                     |                                                                                                    |                                                       |                                                 |                                                                                                    |                                                                      |  |  |  |
|                                                                                     |                                                                                                    |                                                       |                                                 |                                                                                                    |                                                                      |  |  |  |
|                                                                                     |                                                                                                    | SUN B                                                 | LADE 6000 MODULAR SY                            | STEM - bur_02_core_i                                                                                                    | lom                                                                  |  |  |  |
| Slot 0<br>Server<br>Blade<br>Sun<br>Blade<br>X6270 M2                               | Slot 2 Storage Blade Sun Blade Storage Module M2 HDD 6 HDD 7 HDD 4 HDD 5 HDD 2 HDD 3 HDD 0 HDD 1  empty empty empty empty | Siot 3<br>Server<br>Blade<br>Sun<br>Blade<br>X6270 M2 | Storage Blade<br>Sun Blade Storage<br>Module M2 | Slot 6 Storage Blade Sun Blade Storage Module M2 HDD 6 HDD 7 HDD 4 HDD 5 HDD 2 HDD 3 HDD 0 HDD 1  empty empty empty empty | Siot 7 Server Blade Sun Bl Moduli Blade X6270 M2 HDD HDD HDD HDD emp |  |  |  |
|                                                                                     | empty empty                                                                                                    |                                                       | empty empty                                     | empty empty                                                                                                    | emp                                                                  |  |  |  |
|                                                                                     | empty empty                                                                                                    |                                                       | empty empty                                     | empty empty                                                                                                    | emp                                                                  |  |  |  |
|                                                                                     | empty empty                                                                                                    |                                                       | empty empty                                     | empty empty                                                                                                    | emp                                                                  |  |  |  |
|                                                                                     | empty empty                                                                                                    |                                                       | empty empty                                     | empty empty                                                                                                    | emp                                                                  |  |  |  |
|                                                                                     | empty empty                                                                                                    |                                                       | empty empty                                     | empty empty                                                                                                    | emp                                                                  |  |  |  |
|                                                                                     | empty empty                                                                                                    |                                                       | empty empty                                     | empty empty                                                                                                    | emp                                                                  |  |  |  |
|                                                                                     | empty empty                                                                                                    |                                                       | empty empty                                     | empty empty                                                                                                    | emp                                                                  |  |  |  |

**Note** – NEM0 and NEM1 targets appear in the Zone Manager when these NEMs are installed; however, external NEM connections to SAS-2 network storage devices are not supported or shown in the Sun Blade Zone Manager.

For further instructions on how to create SAS zoning allocations for the whole chassis, see "Allocating Storage to Entire Chassis: Quick Setup (Web)" on page 75.

### Full Resource Control: Detailed Setup

The Full Resource Control: Detailed Setup option, in the web interface, enables you to create new allocations to storage resources or change existing storage resource allocations. For instance, when using the Full Resource Control: Detailed Setup option, you can choose to:

 Add storage allocations to a CPU blade server by clicking components outside the color-coded server group.

- Remove storage resource allocations assigned to a CPU blade server by clicking components within a color-coded server group
- Share a single resource allocation between one or more CPU blade servers.

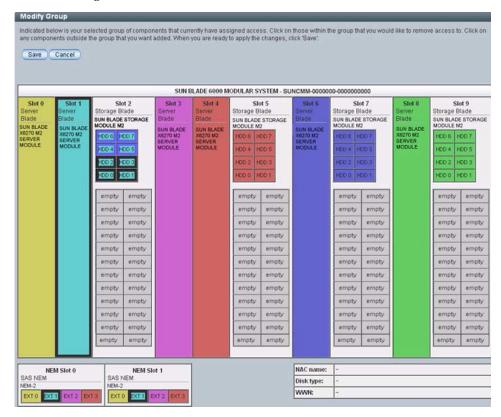

For further instructions for using the Detailed Setup option for creating or changing resource allocations, see:

- "Allocate Storage Resources to Single Blade Server: Detailed Setup (Web)" on page 77
- "Allocate Single Storage Resource to Multiple Blade Servers: Detailed Setup (Web)" on page 81
- "Modify Existing Blade Group Allocations (Web)" on page 90

### Zoning Reset: Reset All

When the state for the Sun Blade Zone Manager is enabled, the option for resetting the zoning configuration to factory defaults appears on the Sun Blade Zone Manager Settings page (System Management > SAS Zoning).

For instructions for resetting the Sun Blade Zone Manager parameters to factory defaults, see "Reset Zoning Allocations to Factory Defaults (Web)" on page 95.

# Sun Blade Zone Manager CLI: Targets and Properties

The Oracle ILOM CMM CLI provides access to zoning targets and properties under the /STORAGE/sas\_zoning namespace.

| SAS Zoning Properties  | Values                | Default  | Description                                                                                                    |
|------------------------|-----------------------|----------|----------------------------------------------------------------------------------------------------|
| zone_management_state= | disabled<br>  enabled | Disabled | When set to disabled, the Sun Blade Zone Manager is unable to manage the SAS-2 chassis storage resources.                                    |
|                        |                       |          | When set to enabled, the Sun Blade Zone Manager provides template-based or custom zoning capabilities for chassis-installed SAS-2 resources. |
| reset_password_action= | true                  |          | When set to true, the in-band management zoning password on the CMM is set to factory defaults (all zeros).                                  |
| reset_access_action=   | true                  |          | When set to true, the storage resource allocation parameters currently saved on the CMM are set to factory defaults.                         |

When zoning is enabled, blades and NEMs that are SAS-2 capable appear as CLI targets under /STORAGE/sas\_zoning. For example:

```
-> show /STORAGE/sas_zoning

Targets
BL0
BL6
BL7
BL8
BL9
NEM0
NEM1

Properties
zone_management_state = enabled
reset_password_action = (Cannot show property)
reset_access_action = (Cannot show property)
```

cd set show

**Note** – NEM0 and NEM1 targets appear in the Zone Manager when these NEMs are installed; however, external SAS connections in the Sun Blade Zone Manager are not supported at this time.

SAS-2 capable storage devices on a blade server appear as targets under sas\_zoning/BL*n*. For example:

```
-> show /STORAGE/sas_zoning/BL9

Targets:

HDD0

HDD2

HDD3

HDD5
```

The SAS zoning properties that are available under the blade target (BLn) or storage device (HDDn) target include:

| Blade and Storage Properties | SAS Zoning Target | Description                                                                                                    |  |  |
|------------------------------|-------------------|----------------------------------------------------------------------------------------------------|--|--|
| add_storage_access=          | /BLn              | Use the add_storage_access=property under the /sas_zoning/BLn target to allocate storage to a CPU blade server.       |  |  |
| remove_storage_access=       | /BLn              | Use the remove_storage_access= property under the /sas_zoning/BLn target to remove storage from a CPU blade server.   |  |  |
| add_host_access=             | /BLn/HDDn         | Use the add_host_access= property under the /sas_zoning/BLn/HDDn target to allocate storage to a CPU blade server.    |  |  |
| remove_host_access=          | /BLn/HDDn         | Use the remove_host_access= property under the /sas_zoning/BLn/HDDn target to remove storage from a CPU blade server. |  |  |

For further instructions on how to manage storage resource allocations from the Oracle ILOM CLI, see:

- "Manually Create SAS-2 Zoning Allocations (CLI)" on page 85
- "View and Modify Existing Storage Allocations (CLI)" on page 93
- "Reset Zoning Allocations to Factory Defaults (CLI)" on page 95

# Important SAS Zoning Allocations Considerations

- "Saving Storage Allocations" on page 72
- "Backing Up and Recovering SAS-2 Zoning Assignments" on page 73

## Saving Storage Allocations

When you save storage allocations to a blade, consider the following:

■ The storage allocations saved in Oracle ILOM are based on the hardware currently installed in the chassis (SAS-2 NEMs or storage blades). Changes in the chassis hardware configuration can result in a loss of a storage blade group. Therefore, you should back up all chassis storage allocations in Oracle ILOM. For more information, see "Backing Up and Recovering SAS-2 Zoning Assignments" on page 73.

**Note** – Hot-plugging of chassis components such as NEMs and storage blades can also affect the storage blade group allocations. For further information on the effects of hot-plugging NEMs and storage blades, refer to the Oracle Sun storage blade or NEM hardware documentation.

- The Sun Blade Zone Manager dialog (Modify Group or New Assignments) must remain open during the entire Save operation. If the Sun Blade Zone Manager dialog is closed while the Save operation is in progress, only a portion of the storage blade group will be preserved.
- Do not remove or power cycle any of the chassis hardware components that are part of a storage blade group while a Save operation is in progress. Doing so will cause the group allocation not to save properly.

## Backing Up and Recovering SAS-2 Zoning Assignments

Oracle ILOM provides Backup and Restore operations that enable you to: (1) create a backup copy of all parameters saved in the Oracle ILOM Configuration file, and (2) restore a backup copy of the Oracle ILOM Configuration file. For details about how to create a backup copy or how to restore a backup copy of the Oracle ILOM Configuration file, see "SAS Zoning Chassis Blade Storage Resources" on page 61.

# Enabling Zoning and Creating SAS-2 Zoning Assignments

- "Chassis Hardware Requirements" on page 73
- "Access and Enable Sun Blade Zone Manager" on page 74
- "Allocating Storage to Entire Chassis: Quick Setup (Web)" on page 75
- "Allocate Storage Resources to Single Blade Server: Detailed Setup (Web)" on page 77
- "Allocate Single Storage Resource to Multiple Blade Servers: Detailed Setup (Web)" on page 81
- "Manually Create SAS-2 Zoning Allocations (CLI)" on page 85

### Chassis Hardware Requirements

- A PCIe 2.0 compliant midplane must exist in the Sun Blade 6000 chassis. For more information on determining this, refer to the Sun Blade 6000 Modular System Product Notes.
- The minimum software release of 3.2.1 must be installed on the CMM. This release includes the minimum Oracle ILOM CMM firmware version (3.0.10.15a), which supports SAS-2 and includes the Sun Blade Zone Manager.
- All SAS-2 storage devices (blade server module with SAS-2 REM, SAS-2 NEMs, and SAS-2 storage modules) must be properly installed and powered-on in the Sun blade chassis system.

**Note** – If the state of a SAS-2 storage device is in a failed state, the Sun Blade Zone Manager might not be able to recognize the failed SAS-2 storage device.

- SAS-2 NEMs must be at a firmware version level that supports zoning. Check your NEM product notes for version information and available updates.
- Initial setup and configuration of your Oracle ILOM CMM must be completed. For information about establishing a management connection to the Oracle ILOM CMM, see "Connecting to the Oracle ILOM CMM" on page 6.

### ▼ Access and Enable Sun Blade Zone Manager

When enabled, the Sun Blade Zone Manager in Oracle ILOM provides a way of constraining which CPU blade servers within a SAS domain have access to storage resources (HDDs, FMODs, external SAS ports).

#### Before You Begin

- The Admin (a) role is required in Oracle ILOM to modify SAS Zoning properties.
- Review "Chassis Hardware Requirements" on page 73.
- Review "Important SAS Zoning Allocations Considerations" on page 72.

**Note** – The presence of chassis storage blades in the Oracle ILOM web interface are not shown in the CMM Manage menu. Storage disks installed on storage blade servers are viewable from the System Information > Storage page. Sun storage blade resource allocations are manageable from the System Management > SAS Zoning > Sun Blade Zone Manager Settings page.

- 1. To access and enable the Sun Blade Zone Manager from the CMM web interface, perform these steps:
  - a. Click System Management > SAS Zoning.

The Sun Blade Zone Manager Settings page appears.

b. Enable SAS Zoning by selecting the Enabled check box and clicking Save.

After enabling the Sun Blade Zone Manager, you can create, view, and manage settings for SAS-2 zoning using Oracle ILOM interfaces.

The following message might appear if the Oracle ILOM CMM services are still initializing:

Sun Blade Zone Manager Not Ready
The Sun Blade Zone Manager is initializing and not ready for operation. Please wait several minutes and then refresh to check the status.

If the above message appears, wait five minutes and then try again. You will need to close and reopen, or refresh the web interface page.

#### 2. To enable the SAS Zoning property from the CMM CLI, type:

#### set /STORAGE/SAS zoning zone management state=enabled

■ The following message appears.

Enabling the Sun Blade Zone Manager will result in the clearing of all zoning configuration in the installed chassis SAS hardware, and any SAS disk I/O in progress will be interrupted.

Are you sure you want to enable the Sun Blade Zone Manager (y/n)?

■ To continue, type: **y** 

The following message appears.

Set 'zone\_management\_state' to 'enabled'

■ If the Oracle ILOM CMM is unable to initialize the Sun Blade Zone Manager, the following message appears:

set: The Sun Blade Zone Manager is initializing and not ready for operation. Please wait several minutes and try again.

If the above message appears, wait five minutes and retry the command.

#### **Related Information**

- "Allocating Storage to Entire Chassis: Quick Setup (Web)" on page 75
- "Allocate Storage Resources to Single Blade Server: Detailed Setup (Web)" on page 77
- "Manually Create SAS-2 Zoning Allocations (CLI)" on page 85
- "Managing Existing SAS-2 Storage Resource Allocations" on page 87
- "Resetting Sun Blade Zone Manager Allocations to Factory Defaults" on page 95

## ▼ Allocating Storage to Entire Chassis: Quick Setup (Web)

#### **Before You Begin:**

- The Admin (a) role is required in Oracle ILOM to modify SAS Zoning properties.
- Review "Chassis Hardware Requirements" on page 73.
- SAS Zoning must be enabled in Oracle ILOM prior to performing this Quick Setup procedure for assigning zoning. For instructions, see "Access and Enable Sun Blade Zone Manager" on page 74.

- 1. To access the Sun Blade Zone Manager Settings page in the web interface, click System Management > SAS Zoning.
- 2. In the Sun Blade Zone Manager section, click the Quick Setup button.

A warning message appears.

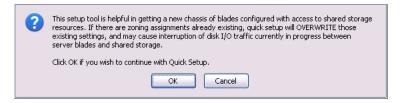

3. To overwrite existing zoning assignments, click OK.

The Quick Setup screen appears.

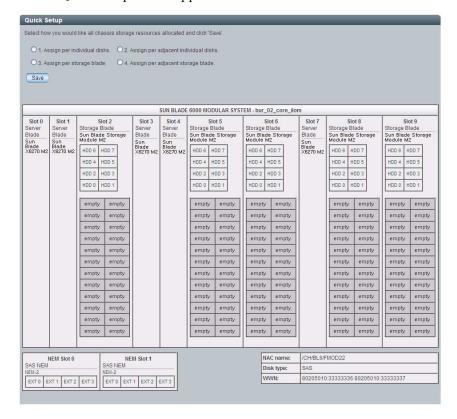

**Note** – Any HDD chassis slot that does not have a HDD presently installed in the chassis is labeled "empty." Empty HDD chassis slots are not included in the Quick Setup storage assignments.

4. To indicate how you would like to allocate the chassis storage resources, select one of the Quick Setup options.

For a description of each Quick Setup option, see "Whole Chassis Setup: Quick Setup" on page 64.

After choosing a Quick Setup option, the Sun Blade Zone Manager displays the color-coded zoning allocations between the CPU blade servers and storage devices (HDDs) installed on the storage blade servers. Although the Sun Blade Zone Manager shows the NEM0 and NEM1 External SAS connections, these connections are not supported.

**Note** – Until you click the Save button, the chassis storage allocations are not saved.

- 5. To save the Quick Setup chassis storage allocations, click Save.
- **6. To back up the newly saved blade storage group allocations, see** "Backing Up and Recovering SAS-2 Zoning Assignments" on page 73.

#### **Related Information**

- "Important SAS Zoning Allocations Considerations" on page 72
- "Allocate Storage Resources to Single Blade Server: Detailed Setup (Web)" on page 77
- "Allocate Single Storage Resource to Multiple Blade Servers: Detailed Setup (Web)" on page 81
- "Modify Existing Blade Group Allocations (Web)" on page 90
- "Manually Create SAS-2 Zoning Allocations (CLI)" on page 85
- Sun Blade 6000 Modular System Documentation

# ▼ Allocate Storage Resources to Single Blade Server: Detailed Setup (Web)

#### **Before You Begin:**

- The Admin (a) role is required in Oracle ILOM to modify SAS Zoning properties.
- Review "Chassis Hardware Requirements" on page 73.

- The Sun Blade Zone Manager must be enabled in Oracle ILOM prior to performing this procedure. For instructions, see "Access and Enable Sun Blade Zone Manager" on page 74.
- 1. In the Sun Blade Zone Manager Settings page, click the Detailed Setup button. One of the following appears:
  - The Zoning Config dialog appears. Proceed to Step 3.
  - The following message appears indicating no zoning assignments exist. Proceed to Step 2.

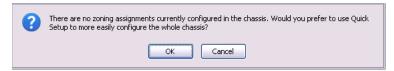

- 2. In the message that states no zoning assignments exist, perform one of the following:
  - If you want to manually create SAS zoning assignments using the Detailed Setup option, click Cancel and proceed to Step 4.
    - Clicking Cancel will open the Detailed Setup Zoning Config page.

| Zoning           | Config                         |                  |                                                      |                  |                                |                  |                                |                  |                                |
|------------------|--------------------------------|------------------|------------------------------------------------------|------------------|--------------------------------|------------------|--------------------------------|------------------|--------------------------------|
| which it ha      | s access assigned, th          |                  | s are displayed below. C<br>dify Group* to make chan |                  |                                | ew access g      | roupings. Or, click on ar      | ny compone       | ent to select all those to     |
|                  |                                |                  | SUN BLADE                                            | 6000 MOD         | ULAR SYSTEM - bur_0            | 2_core_ilor      | n                              |                  |                                |
| Slot 0<br>Server | Slot 1<br>Storage Blade        | Slot 2<br>Server | Slot 3<br>Storage Blade                              | Slot 4<br>Server | Stot 5<br>Storage Blade        | Slot 6<br>Server | Slot 7<br>Storage Blade        | Slot 8<br>Server | Stot 9<br>Storage Blade        |
| Blade            | SUN BLADE STORAGE<br>MODULE M2 | Blade            | SUN BLADE STORAGE<br>MODULE M2                       | Blade            | SUN BLADE STORAGE<br>MODULE M2 | Blade            | SUN BLADE STORAGE<br>MODULE M2 | Blade            | SUN BLADE STORAGE<br>MODULE M2 |
|                  | HDD 6 HDD 7                    |                  | HDD 6 HDD 7                                          |                  | HDD 6 HDD 7                    |                  | HDD 6 HDD 7                    |                  | HDD 6 HDD 7                    |
|                  | HDD 4 HDD 5                    |                  | HDD 4 HDD 5                                          |                  | HDD 4 HDD 5                    |                  | HDD 4 HDD 5                    |                  | HDD 4 HDD 5                    |
|                  | HDD 2 HDD 3                    |                  | HDD 2 HDD 3                                          |                  | HDD 2 HDD 3                    |                  | HDD 2 HDD 3                    |                  | HDD 2 HDD 3                    |
|                  | HDD 0 HDD 1                    |                  | HDD 0 HDD 1                                          |                  | HDD 0 HDD 1                    |                  | HDD 0 HDD 1                    |                  | HDD 0 HDD 1                    |
|                  | empty empty                    |                  | empty empty                                          |                  | empty empty                    |                  | empty empty                    |                  | empty empty                    |
|                  | empty empty                    |                  | empty empty                                          |                  | empty empty                    |                  | empty empty                    |                  | empty empty                    |
|                  | empty empty                    |                  | empty empty                                          |                  | empty empty                    |                  | empty empty                    |                  | empty empty                    |
|                  | empty empty                    |                  | empty empty                                          |                  | empty empty                    |                  | empty empty                    |                  | empty empty                    |
|                  | empty empty                    |                  | empty empty                                          |                  | empty empty                    |                  | empty empty                    |                  | empty empty                    |
|                  | empty empty                    |                  | empty empty                                          |                  | empty empty                    |                  | empty empty                    |                  | empty empty                    |
|                  | empty empty                    |                  | empty empty                                          |                  | empty empty                    |                  | empty empty                    |                  | empty empty                    |
|                  | empty empty                    |                  | empty empty                                          |                  | empty empty                    |                  | empty empty                    |                  | empty empty                    |
|                  | empty empty                    |                  | empty empty                                          |                  | empty empty                    |                  | empty empty                    |                  | empty empty                    |
|                  | empty empty                    |                  | empty empty                                          |                  | empty empty                    |                  | empty empty                    |                  | empty empty                    |
|                  | empty empty                    |                  | empty empty                                          |                  | empty empty                    |                  | empty empty                    |                  | empty empty                    |
|                  | empty empty                    |                  | empty empty                                          |                  | empty empty                    |                  | empty empty                    |                  | empty empty                    |
|                  |                                |                  |                                                      |                  |                                |                  |                                |                  |                                |
| SAS NEM          |                                | BAS NEM          | M Slot 1                                             |                  | -                              | AC name:         | -                              |                  |                                |
| NEM-2<br>EXT 0 E |                                | EXT 0 EXT        | 1 EXT 2 EXT 3                                        |                  | -                              | WN:              | -                              |                  |                                |
| Text o E         | ATT EAT Z EAT 3                | EXT U EXT        | T LATE LATE                                          |                  |                                |                  |                                |                  |                                |

- If you want to set up the initial zoning assignments using Sun Blade Zone Manager Quick Setup option, click OK and proceed to "Allocating Storage to Entire Chassis: Quick Setup (Web)" on page 75.
- 3. To assign storage resources to a single blade server, perform these steps in the Zoning Config dialog:
  - a. Click New Assignments.

New Assignments dialog appears.

b. Click a blade server then click the storage resources (HDDs) that you want to assign to the selected blade server.

**Note** – All HDD chassis slots that do not have an HDD storage device installed are labeled "empty." Empty HDD chassis slots are not allocated to CPU blade servers.

**Caution** – Alternatively, you can allocate storage resources to multiple blade servers; however, the servers must be enabled for multipathing. For further instructions, see "Allocate Single Storage Resource to Multiple Blade Servers: Detailed Setup (Web)" on page 81.

Although the Sun Blade Zone Manager displays them, NEM0 and NEM1 External SAS connections are not supported.

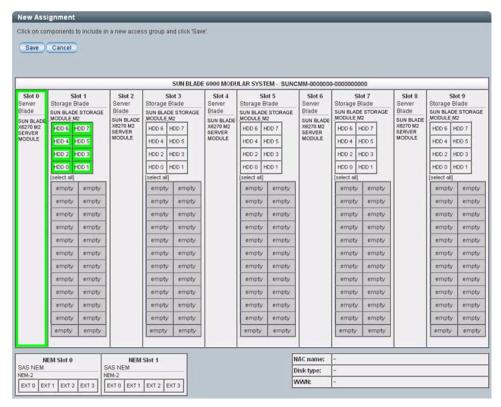

c. To save the newly created blade storage group assignment, click Save.

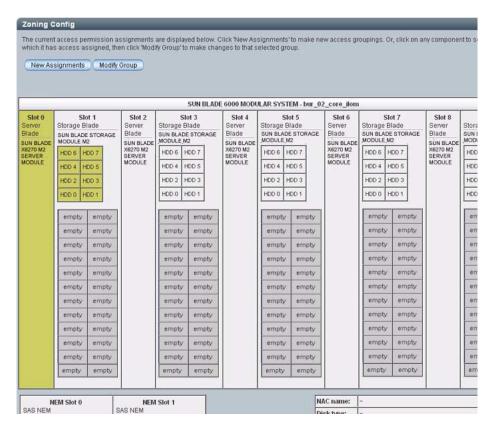

**4. To back up the newly saved blade storage group allocations, see** "Backing Up and Recovering SAS-2 Zoning Assignments" on page 73.

#### **Related Information**

- "Modify Existing Blade Group Allocations (Web)" on page 90
- "Important SAS Zoning Allocations Considerations" on page 72
- "Allocate Single Storage Resource to Multiple Blade Servers: Detailed Setup (Web)" on page 81
- Sun Blade 6000 Modular System Documentation
- ▼ Allocate Single Storage Resource to Multiple Blade Servers: Detailed Setup (Web)

Before You Begin

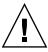

**Caution** – Refer to the Sun blade server documentation to determine whether the Sun blade server module is enabled for sharing storage resources with another Sun blade server module.

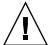

**Caution** – The option for sharing a single storage resource should only be used with an Oracle-supported clustering solution. For more information about clustering solutions, see the *Sun Blade Storage Module Administration Guide*.

- The Admin (a) role is required in Oracle ILOM to modify SAS Zoning properties.
- Review "Chassis Hardware Requirements" on page 73.
- The Sun Blade Zone Manager must be enabled in Oracle ILOM prior to performing this procedure. For instructions, see "Access and Enable Sun Blade Zone Manager" on page 74.
- 1. In the Sun Blade Zone Manager Settings page, click the Detailed Setup button.
  The Zoning Config dialog appears. For example:

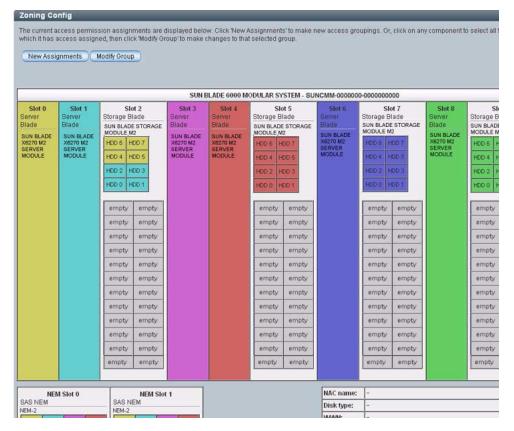

- 2. To assign a single storage resource to multiple blade servers, perform the following steps:
  - a. Click New Assignments.
  - b. To share a single storage blade resource (for example, HDD6 in slot 2) currently assigned to a single blade server (for example, in slot 0) with another blade server (for example, in slot 1), click the additional blade server target (for example, in slot 1), then click the storage blade resource (for example, HDD6 in slot 2) that you want to share with this target (for example, in slot 1).

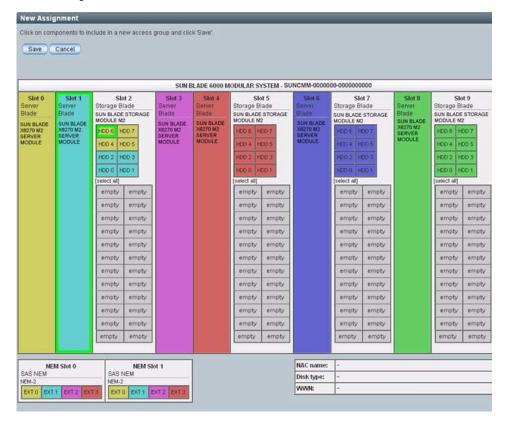

c. To save the allocation modification to the blade storage group, click Save. The following message appears.

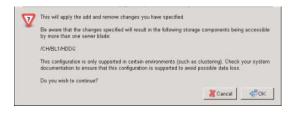

d. To continue to save the blade storage group assignment, click OK.

The Sun Blade Zone Manager highlights the shared storage resources in pink. Example:

The HDD6 storage resource in slot 2 is highlighted with pink to indicate this resource is shared by more than one CPU blade server.

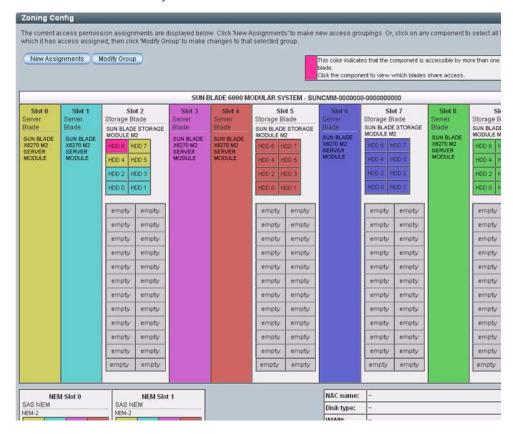

**3. To back up the newly assigned blade storage group, see** "Backing Up and Recovering SAS-2 Zoning Assignments" on page 73.

#### **Related Information**

■ "Important SAS Zoning Allocations Considerations" on page 72

- "Managing Existing SAS-2 Storage Resource Allocations" on page 87
- Sun Blade 6000 Modular System Documentation

### ▼ Manually Create SAS-2 Zoning Allocations (CLI)

#### Before You Begin

- Ensure that your chassis configuration meets the requirements in "Chassis Hardware Requirements" on page 73.
- Admin (a) role privileges are required to manually create SAS zoning allocations in Oracle ILOM.
- The Sun Blade Zone Manager must be enabled in Oracle ILOM.
- 1. Access the Sun Blade Zone Manager from the CLI.

For instructions, see "Access and Enable Sun Blade Zone Manager" on page 74.

- 2. Use one of the following methods to allocate a storage resource to a CPU blade server:
  - Method 1: To assign a storage disk to a CPU blade server, use the following commands:
    - -> cd /STORAGE/sas\_zoning/BLn
    - -> set add\_storage\_access=path\_to\_storage\_disk

Where BL*n* is the chassis slot number for the CPU blade server and *path\_to\_storage\_disk* is the path to the storage blade disk that you want to assign to the CPU blade server.

For example, to assign the hard disk drive in the storage blade slot location 0 to the CPU blade server in chassis slot location 1, you would type:

- -> set add storage access=/CH/BL1/HDD0.
- **Method 2**: To assign CPU blade server to a storage resource, type:
  - -> cd /STORAGE/sas\_zoning/BLn/HDDn
  - -> set add\_host\_access=path\_to\_blade\_server

Where BL*n* is the chassis slot location for the CPU blade server, HDD*n* is storage blade slot location for the hard disk drive, and *path\_to\_blade\_server* is the CPU blade server target where you want to assign to the storage disk.

For example, if you wanted to assign a hard disk drive within a storage blade server to a CPU blade server in the chassis, you would type:

-> cd /STORAGE/sas\_zoning/BL1/HDD0

#### -> set add\_host\_access=/CH/BL0

The following examples show how to use these commands to set up zoning assignments between storage devices on a storage blade in slot 1 and a server blade in slot 0.

■ **Method 1** - Command examples for allocating storage resources to a CPU blade server:

| CLI Command Syntax Examples                         | Instructions                                                                                                    |  |  |  |
|-----------------------------------------------------|----------------------------------------------------------------------------------------------------|--|--|--|
| -> cd /STORAGE/sas_zoning/BL0                       | 1. Use the first command syntax                                                                                                    |  |  |  |
| -> set add_storage_access=/CH/BL1/HDD0              | example to access the CPU blade server that will be assigned a storage resource.                                                                                                    |  |  |  |
| -> set add_storage_access=/CH/BL1/HDD0,/CH/BL1/HDD1 |                                                                                                    |  |  |  |
|                                                     | <ol> <li>Use the second command syntax example to allocate the storage module (HDD0) in the storage blade server (BL1) to the host CPU blade server (BL0) in chassis slot 0.</li> <li>Optionally, you can use the third command syntax to assign multiple devices in a single command line. Ensure that you specify the full path to the storage resource and separate each resource with a comma (no space).</li> <li>Use the show command to confirm that the storage allocations are saved to the CPU blade server (/CH/BL1/HD0 and CH/BL1/HDD1).</li> </ol> |  |  |  |

■ **Method 2** - Command examples for assigning a CPU server blade (BL0) to a storage blade resource (BL1/HDD0):

| CLI Command Syntax Examples        | Instructions                                                                                                    |  |  |  |
|------------------------------------|----------------------------------------------------------------------------------------------------|--|--|--|
| -> cd /STORAGE/sas_zoning/BL1/HDD0 | 1. Use the first command syntax example to                                                                                                  |  |  |  |
| -> set add_host_access=/CH/BL0     | access the storage resource (HDD0) installed in the storage blade server                                                                    |  |  |  |
| -> show                            | (BL1/HDD0).                                                                                                    |  |  |  |
| /STORAGE/sas_zoning/BL1/HDD0       | 2. Use the second command syntax example                                                                                                    |  |  |  |
| Targets:                           | to assign the storage resource (HDD0) to                                                                                                    |  |  |  |
| 0 (/CH/BL0)                        | the host CPU blade server (BL0).                                                                                                    |  |  |  |
|                                    | <ol><li>Use the show command to confirm that the<br/>storage allocations are saved to the correct<br/>CPU blade server (/CH/BL0).</li></ol> |  |  |  |

3. Back up the newly saved server storage group.

#### **Related Information**

- "Backing Up and Recovering SAS-2 Zoning Assignments" on page 73
- "Manually Create SAS-2 Zoning Allocations (CLI)" on page 85
- Sun Blade 6000 Modular System Documentation

# Managing Existing SAS-2 Storage Resource Allocations

The Sun Blade Zone Manager in Oracle ILOM enables you to manage existing allocations to chassis storage resources in the following ways:

- "View Existing CPU Blade Server Storage Allocations (Web)" on page 87
- "Modify Existing Blade Group Allocations (Web)" on page 90
- "View and Modify Existing Storage Allocations (CLI)" on page 93

## ▼ View Existing CPU Blade Server Storage Allocations (Web)

#### Before You Begin

 Admin (a) role privileges are required to view Sun Blade Zone Manager allocations in Oracle ILOM.

- The Sun Blade Zone Manager in Oracle ILOM must be enabled.
- 1. Access the Sun Blade Zone Manager and click Detailed Setup.

For instructions for accessing the Sun Blade Zone Manager, see "Access and Enable Sun Blade Zone Manager" on page 74.

The Zoning Config dialog appears displaying the current chassis storage allocations.

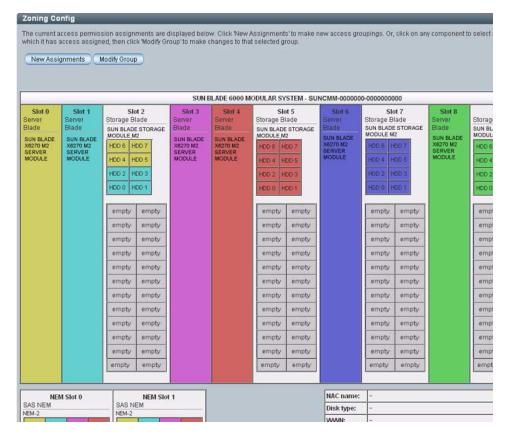

- 2. To view all of the resource allocations for a selected CPU blade server, perform these steps:
  - a. Select a CPU blade server slot.

For this example, slot 0 is selected.

b. Scroll down to the Current Assignments table.

All of the storage resources that are currently assigned to the selected CPU blade server appear in the Current Assignments table.

| Detach Table   |                       |                                     |  |  |
|----------------|-----------------------|-------------------------------------|--|--|
| Component      | Туре                  | WWN                                 |  |  |
| /CH/BL0        | Server Blade (Virgo+) | #3                                  |  |  |
| /CH/NEM0/EXT0  | SAS Port              |                                     |  |  |
| /CH/NEM1/EXT0  | SAS Port              | *                                   |  |  |
| /CH/BL2/HDD6   | SAS HDD               | 80205010:12124556 80205010:12124557 |  |  |
| /CH/BL2/HDD4   | SAS HDD               | 80205010:12124556 80205010:12124557 |  |  |
| /CH/BL2/HDD5   | SAS HDD               | 80205010:12124556 80205010:12124557 |  |  |
| /CH/BL2/HDD7   | SAS HDD               | 80205010:12124556 80205010:12124557 |  |  |
| /CH/BL2/FMOD23 | SAS FMOD              | 80205010:33333336 80205010:33333337 |  |  |
| /CH/BL2/FMOD21 | SAS FMOD              | 80205010:33333338 80205010:33333337 |  |  |
| /CH/BL2/FMOD19 | SAS FMOD              | 80205010:33333336 80205010:33333337 |  |  |
| /CH/BL2/FMOD18 | SAS FMOD              | 80205010:33333336 80205010:33333337 |  |  |
| /CH/BL2/FMOD20 | SAS FMOD              | 80205010:33333336 80205010:33333337 |  |  |

3. To view, at the same time, the Current Assignments table for the selected CPU blade server and the resource allocations for the other chassis CPU blade servers, click Detach Table.

The detached Current Assignments table appears in a separate dialog box.

| Current Assignme | nts for /CH/BLU       |                                     |
|------------------|-----------------------|-------------------------------------|
| Component        | Туре                  | wwn                                 |
| CH/BL0           | Server Blade (Virgo+) | -                                   |
| CH/NEM0/EXT0     | SAS Port              | -                                   |
| /CH/NEM1/EXT0    | SAS Port              | -                                   |
| /CH/BL2/HDD6     | SAS HDD               | 80205010:12124556 80205010:12124557 |
| /CH/BL2/HDD4     | SAS HDD               | 80205010:12124556 80205010:12124557 |
| (CH/BL2/HDD5     | SAS HDD               | 80205010:12124556 80205010:12124557 |
| /CH/BL2/HDD7     | SAS HDD               | 80205010:12124556 80205010:12124557 |
| CH/BL2/FMOD23    | SAS FMOD              | 80205010:33333336 80205010:33333337 |
| /CH/BL2/FMOD21   | SAS FMOD              | 80205010:33333336 80205010:33333337 |
| /CH/BL2/FMOD19   | SAS FMOD              | 80205010:33333336 80205010:33333337 |
| /CH/BL2/FMOD18   | SAS FMOD              | 80205010:33333336 80205010:33333337 |
| /CH/BL2/FMOD20   | SAS FMOD              | 80205010:33333336 80205010:33333337 |
| /CH/BL2/FMOD22   | SAS FMOD              | 80205010:33333336 80205010:33333337 |

#### **Related Information**

- "Modify Existing Blade Group Allocations (Web)" on page 90
- "Important SAS Zoning Allocations Considerations" on page 72
- "Manually Create SAS-2 Zoning Allocations (CLI)" on page 85
- Sun Blade 6000 Modular System Documentation

### **▼** Modify Existing Blade Group Allocations (Web)

#### Before You Begin

- Ensure that your chassis hardware configuration meets the requirements described in "Chassis Hardware Requirements" on page 73.
- Admin (a) role privileges are required in Oracle ILOM to modify any Sun Blade Zone Manager properties.
- The Sun Blade Zone Manager must be enabled in Oracle ILOM.
- 1. To access the Sun Blade Zone Manager, click System Management > SAS Zoning.

The SAS Zoning page appears.

2. In the Sun Blade Zone Manager section, click Detailed Setup.

The Zoning Config dialog appears, displaying the existing storage allocations in color-coded groups.

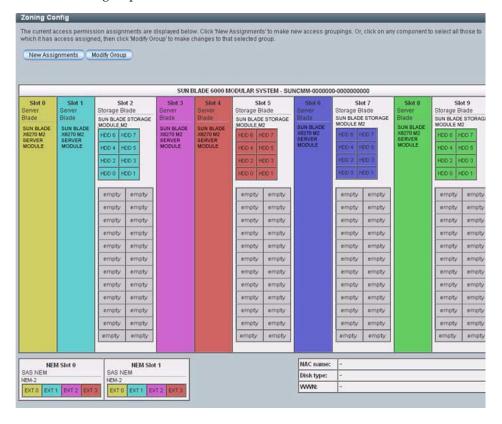

**Note** – Any HDD slots that do not have a storage device installed are labeled "empty." Empty HDD slots are not assigned to CPU blade servers.

## 3. To modify the storage allocations for a blade storage group, select a blade that is part of the group.

The Sun Blade Zone Manager highlights the storage assigned to the blade storage group in the Zoning Config dialog.

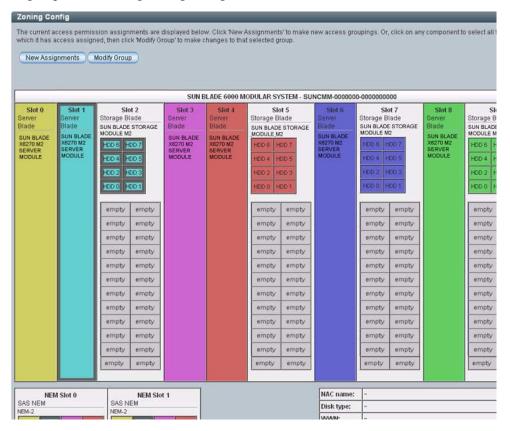

4. To modify the storage resources assigned to a selected blade storage group, click Modify Group.

The Sun Blade Zone Manager highlights the selected blade storage group (which includes the storage resources currently assigned to the CPU blade server).

- 5. Perform one or more of the following storage modifications to the selected group:
  - To remove storage resources allocated to a selected blade storage group, click on the resources that you want to remove.

#### Example:

The following illustration depicts HDD 4-7 as selected resources to be removed from the CPU blade server in slot 1.

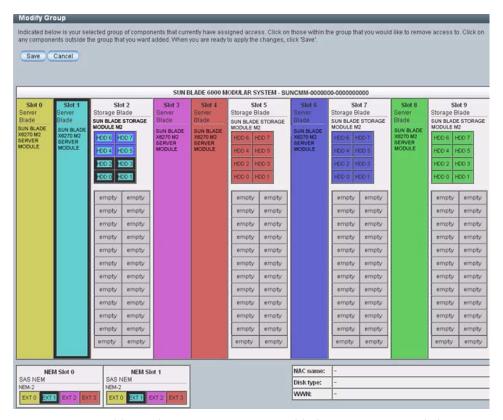

- To assign additional storage resources to a blade storage group, click on any storage resources outside the color-coded group that you want to add.
- 6. To apply the allocation modifications made to the selected blade storage group, click Save.
- 7. Back up the saved the recently modified resource allocations.

#### **Related Information**

- "Important SAS Zoning Allocations Considerations" on page 72
- "Backing Up and Recovering SAS-2 Zoning Assignments" on page 73
- "View and Modify Existing Storage Allocations (CLI)" on page 93
- Sun Blade 6000 Modular System Documentation

## ▼ View and Modify Existing Storage Allocations (CLI)

#### Before You Begin

- Ensure that your chassis hardware configuration meets the requirements in "Chassis Hardware Requirements" on page 73.
- Admin (a) role privileges in Oracle ILOM are required to view and modify the Sun Blade Zone Manager properties.
- The Sun Blade Zone Manager must be enabled in Oracle ILOM.
- 1. Access the Sun Blade Zone Manager from the CLI.

See "Access and Enable Sun Blade Zone Manager" on page 74.

- 2. To view storage resources allocated to a CPU blade server, perform one of the following.
  - To view the storage allocations for a CPU blade server, use the show command followed by the /STORAGE/sas\_zoning/BLn target. For example:

```
-> show /STORAGE/sas_zoning/BL0

Targets:
0 (/CH/BL2/HDD0)
1 (/CH/BL2/HDD1)
```

In this example, the HDD0 and HDD1, which are currently installed in the storage blade server in chassis slot 2, are allocated to the CPU blade server in chassis slot 0.

■ To view where a storage blade resource is allocated, use the show command followed by /STORAGE/BLn/HDDn target. For example:

```
-> show /STORAGE/BL2/HDD0

Targets:
0 (/CH/BL0)

-> show /STORAGE/BL2/HDD1

Targets:
0 (/CH/BL0)
```

In this example, the resources HDD0 and HDD1, which are installed in the storage blade server in chassis slot 2, are assigned to the CPU blade server in chassis slot 0.

#### 3. To modify the storage allocations, perform one of the following methods:

Method 1: Add or unassign storage resources per CPU blade server.

- To assign a storage resource to a CPU blade server, type:
  - -> cd /STORAGE/sas\_zoning/BLn
  - -> **set add\_storage\_access=**path\_to\_storage\_device

Where BL*n* is the CPU blade server chassis slot location, and *path\_to\_storage\_device* is the path to the storage blade resource.

- To unassign a storage resource from a CPU blade server, type:
  - -> cd /STORAGE/sas zoning/BLn
  - -> set remove\_storage\_access=path\_to\_storage\_device

Where BLn is the CPU blade server chassis slot location, and  $path\_to\_storage\_device$  is the path to the resource on the storage blade server. For example, /CH/BL1/HDD0.

Method 2: Add or unassign server blade access to storage device.

- To assign a CPU blade server to a storage resource, type:
  - -> cd /STORAGE/sas\_zoning/BLn/HDDn
  - -> set add\_host\_access=path\_to\_blade\_server
- To unassign a host server blade access to a storage device, type:
  - -> cd /STORAGE/sas zoning/BLn/HDDn
  - -> set remove host access=path to blade server

Where BLn is the storage blade server chassis slot location, HDDn is the storage resource slot location, and  $path\_to\_blade\_server$  is the chassis slot location for the CPU blade server that you want the resource assigned or unassigned. For example, /CH/BL0.

**Note** – You can also add or unassign multiple storage devices in a single command line. To do so, specify the full path to the resource and separate each resource with a comma (no space). For example:

-> set add\_storage\_access=/CH/BL1/HDD0,/CH/BL1/HDD1

#### 4. Back up the blade storage group assignment.

#### Related Information

- "Important SAS Zoning Allocations Considerations" on page 72
- "Backing Up and Recovering SAS-2 Zoning Assignments" on page 73
- "Manually Create SAS-2 Zoning Allocations (CLI)" on page 85
- Sun Blade 6000 Modular System Documentation

## Resetting Sun Blade Zone Manager Allocations to Factory Defaults

To erase all saved Sun Blade Zone Manager chassis storage allocations and to start the Sun Blade Zone Manager from factory defaults, perform one of the following procedures.

- "Reset Zoning Allocations to Factory Defaults (Web)" on page 95
- "Reset Zoning Allocations to Factory Defaults (CLI)" on page 95

## ▼ Reset Zoning Allocations to Factory Defaults (Web)

#### **Before You Begin**

Admin (a) role privileges are required in Oracle ILOM to modify Sun Blade Zone Manager properties.

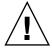

**Caution** – Use this procedure only if you want to erase all currently saved SAS zoning allocations in Oracle ILOM.

1. To access the Sun Blade Zone Manager page in the CMM web interface, click System Management > SAS Zoning.

If the Sun Blade Manager state is enabled, a Reset All button appears in the Zoning Reset section of the Sun Blade Zone Manager page.

2. To erase all saved resource allocations and reset the Sun Blade Zone Manager to factory defaults, click Reset All.

## ▼ Reset Zoning Allocations to Factory Defaults (CLI)

#### **Before You Begin**

Admin (a) role privileges are required in Oracle ILOM to modify Sun Blade Zone Manager properties.

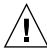

**Caution** – Use this procedure only if you want to erase all currently saved SAS zoning allocations in Oracle ILOM.

- Navigate to /STORAGE/sas\_zoning in the CMM CLI by using the following command:
  - -> cd /STORAGE/sas zoning
- 2. To erase all saved resource allocations and reset the Sun Blade Zone Manager to factory defaults, type:
  - -> set reset\_access\_action=true

If the Zone Manager is disabled, you will get the following warning:

set: The CMM is not the SAS Zone Manager

If you receive this message, enable Zone Manager and re-issue the reset command. For details, see "Access and Enable Sun Blade Zone Manager" on page 74.

## Resetting the Zoning Password to Factory Default for Third-Party In-Band Management

If you are managing storage allocations for chassis-level storage devices using a third-party in-band zone management application and you need to reset the zoning management password to the factory default, perform one of the following procedures.

- "Reset the Zoning Password (Web)" on page 96
- "Reset the Zoning Password (CLI)" on page 97

## ▼ Reset the Zoning Password (Web)

#### Before You Begin

 Admin (a) role privileges are required in Oracle ILOM to modify Sun Blade Zone Manager properties.

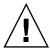

**Caution** – Use this procedure only if you are not using Oracle ILOM Zone Manager, and you are using a third-party in-band management application to manage the chassis storage allocations.

1. To verify that the Sun Blade Zone Manager state is disabled in the CMM web interface, click System Management > SAS Zoning.

The Sun Blade Zone Manager page appears.

If the Sun Blade Zone Manager is disabled, an option for resetting the password appears in the In-band Zoning Manager section.

2. To reset the zoning password to the default value (all zeros), click Reset.

## ▼ Reset the Zoning Password (CLI)

#### Before You Begin

 Admin (a) role privileges are required in Oracle ILOM to modify Sun Blade Zone Manager properties.

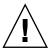

**Caution** – Use this procedure only if you are not using Oracle ILOM Zone Manager, and you are using a third-party in-band management application to manage the chassis storage allocations.

- 1. Navigate to /STORAGE/sas\_zoning using the following command:
  - -> cd /STORAGE/sas zoning
- 2. To reset the current zoning password, type:
  - -> set reset\_password\_action=true

The password is set to the default (all zeros).

## Index

| В                                                          | determining current CMM version                   |
|------------------------------------------------------------|---------------------------------------------------|
| blade SP CLI prompt                                        | using Ethernet management port CLI, 29            |
| changing, 22                                               | using serial management port CLI, 29              |
|                                                            | using web interface, 28                           |
| C                                                          | downloading, 30                                   |
| CLI                                                        | updating CMM ILOM, 26                             |
| changing the blade SP prompt, 22                           | using CLI, 33                                     |
| enabling Ethernet ports, 20                                | using web interface, 31                           |
| Ethernet management port CLI                               | updating component firmware, 40 using the CLI, 43 |
| using to determine firmware version, 29                    | using the Web interface, 41                       |
| logging in, 18                                             | doing the web interface, 11                       |
| resetting CMM, 45                                          | 1                                                 |
| serial management port CLI                                 | ILOM CLI interface                                |
| using to determine firmware version, 29                    | logging in, 18                                    |
| Sun Blade Zone Manager, 70 updating component firmware, 43 | ILOM version numbers, xi                          |
| using to create Sun Blade Zone Manager chassis             | initial login to CMM ILOM, 17                     |
| storage configuration, 85                                  |                                                   |
| using to update CMM ILOM firmware, 33                      | IP address assignment editing using the CLI, 11   |
| CMM Ethernet ports, enabling, 19                           | editing using the CEI, 11                         |
| connecting to CMM ILOM                                     | 1                                                 |
| configuring static IP address, 9, 11                       | logging in to CMM ILOM                            |
| DHCP, 11                                                   | using CLI, 18                                     |
| serial connection, 8                                       | using web interface, 18                           |
|                                                            |                                                   |
| D                                                          | 0                                                 |
| Detailed Setup for Sun Blade Zone Manager, 77              | overview of CMM ILOM, 2                           |
| DHCP                                                       |                                                   |
| accessing CMM IP address, 11                               | Q                                                 |
| _                                                          | Quick Setup for Sun Blade Zone Manager, 75        |
| E                                                          |                                                   |
| Ethernet ports                                             | R                                                 |
| enabling through CLI, 20                                   | resetting CMM                                     |
| enabling through web interface, 19                         | using CLI, 45                                     |
| _                                                          | using web interface, 44                           |
| F                                                          |                                                   |
| firmware                                                   |                                                   |

```
S
```

```
saving a storage access configuration, 72
static IP address
   configuring, 9, 11
storage access configuration table in Sun Blade Zone
   Manager, 88
Sun Blade Zone Manager
  CLI, 70
  creating the chassis storage access configuration
      using CLI, 85
      using detailed setup, 77
      using quick setup, 75
  resetting a zoning configuration
      using web interface, 95
  resetting the zoning password
      using web interface, 97
  saving a storage access configuration, 72
  storage access configuration table, 88
  view and modify storage configuration
      using the web interface, 90, 93, 95, 96
```

#### Т

topic guidelines, 1, 5, 25, 47, 61

#### ٧

version of CMM ILOM, 2

#### W

```
web interface
enabling Ethernet ports, 19
logging in, 18
recovering a storage zoning configuration, 95
resetting CMM, 44
resetting the zoning password, 97
updating component firmware, 41
using to determine firmware version, 28
using to update CMM ILOM firmware, 31
using to view and modify storage
```

configuration, 90, 93, 95, 96